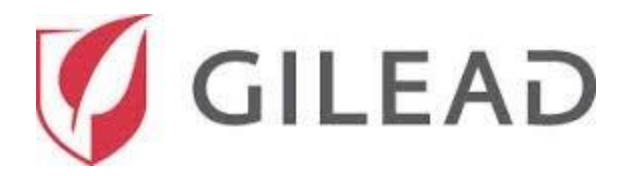

# ПОЛЬЗОВАТЕЛЬСКОЕ СПРАВОЧНОЕ РУКОВОДСТВО ДЛЯ ПОДАЮЩИХ ЗАЯВКИ

## **Регистрация для доступа**

Откройте веб-браузер\* и перейдите на веб-сайт Gilead [https://www.gilead.com/purpose/giving/funding](https://www.gilead.com/purpose/giving/funding-requests/apply-europe)[requests/apply-europe](https://www.gilead.com/purpose/giving/funding-requests/apply-europe)

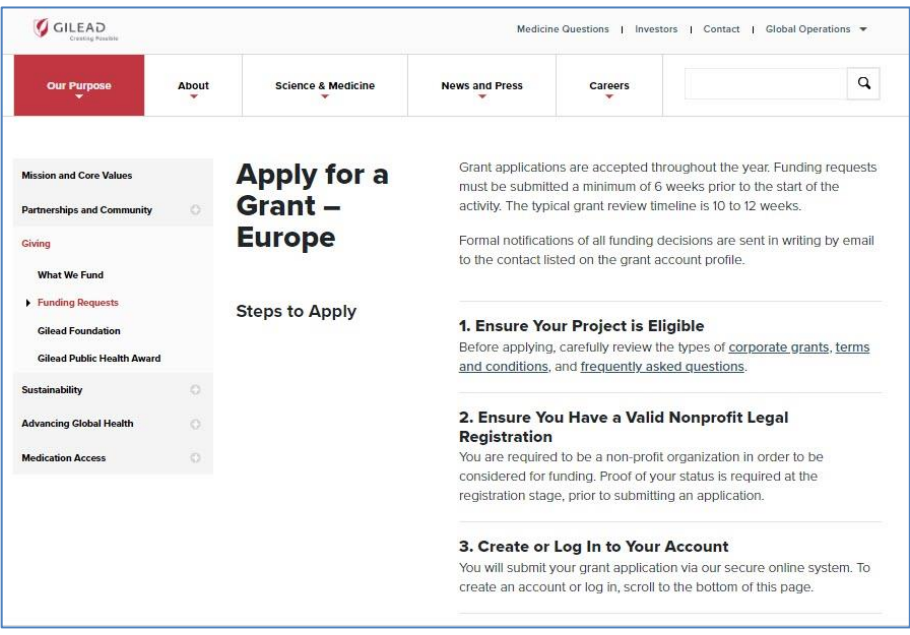

\* Рекомендуется использовать браузер Internet Explorer 10+, Chrome или Firefox. См. раздел **Настройки браузера** в конце данного руководства для получения инструкций по работе со всплывающими окнами.

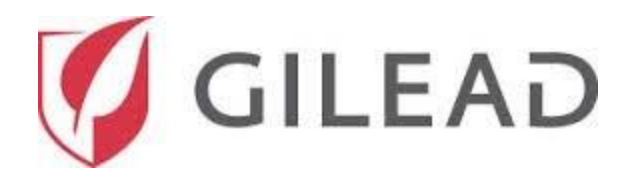

После ознакомления с требованиями к заявке на получение гранта прокрутите страницу вниз до кнопки **Create Account**. Нажмите ее для регистрации в качестве нового пользователя.

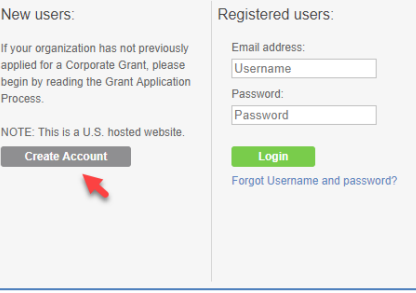

После нажатия кнопки **Create Account** откроется новая страница **New User Registration**. Чтобы заполнить поля заявки на русском языке, нажмите на значок в виде флага России в верхнем правом углу.

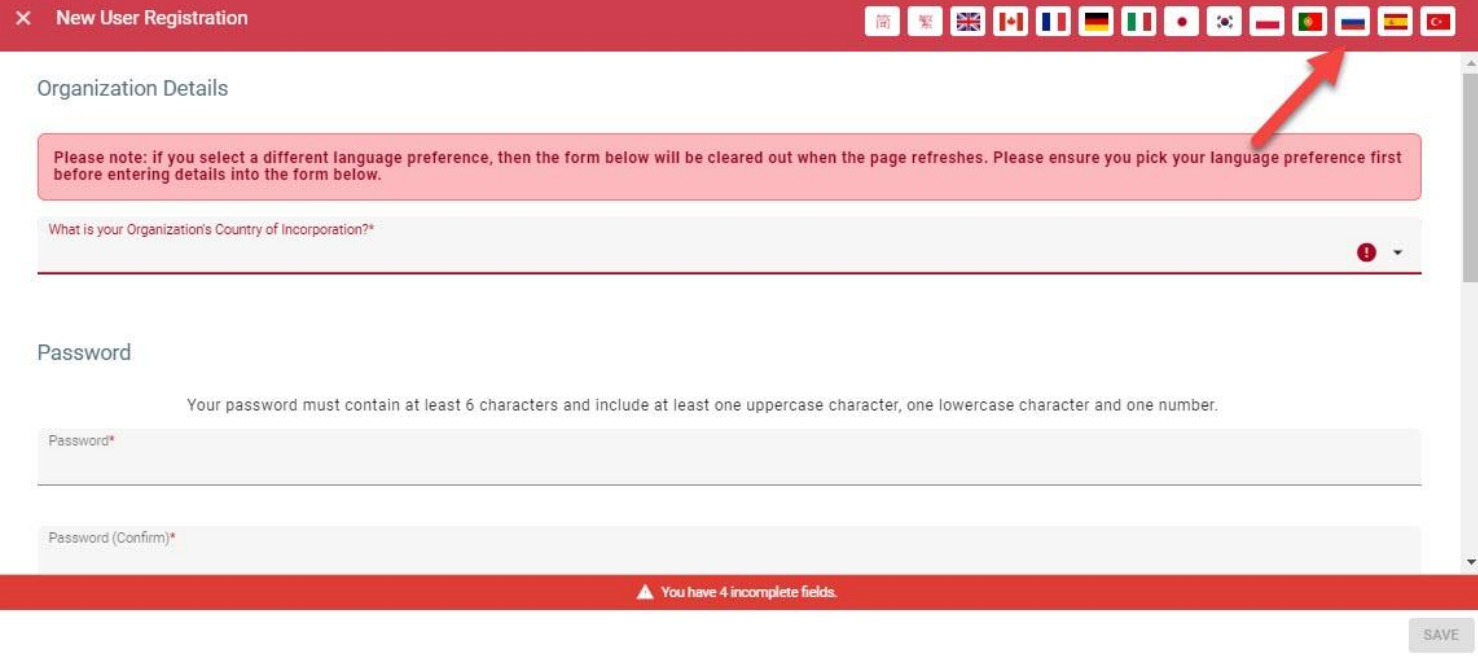

Форма регистрации состоит из четырех разделов: «Сведения об организации», «Сведения о заявителе», «Пароль» и «Соглашение о конфиденциальности».

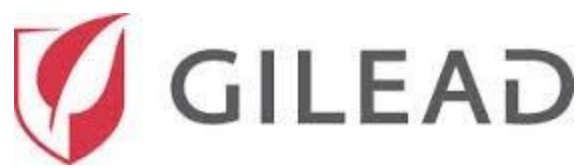

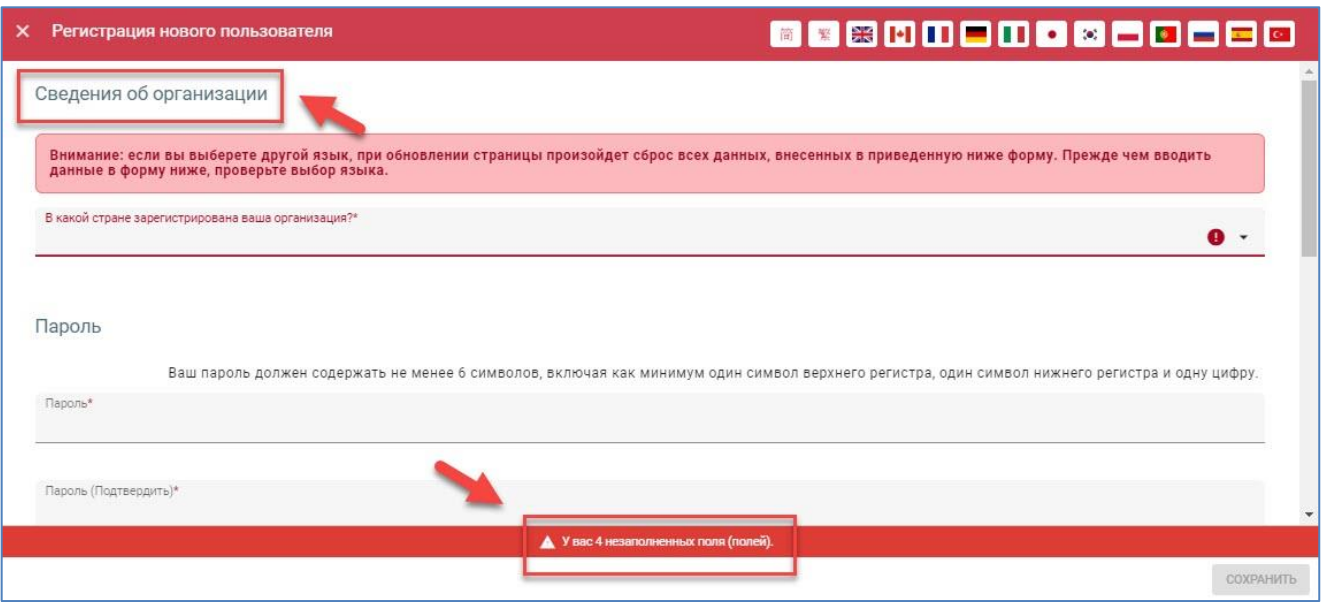

**Примечание.** Все поля, отмеченные красными **контурами / звездочками / восклицательными знаками**, являются обязательными для заполнения. Вы не сможете сохранить запись, если хотя бы одно из обязательных полей не заполнено.

Значок в виде белого треугольника в нижней части страницы указывает на все поля, которые необходимо заполнить. Если нажать на стрелку, как показано ниже, отобразится список оставшихся полей.

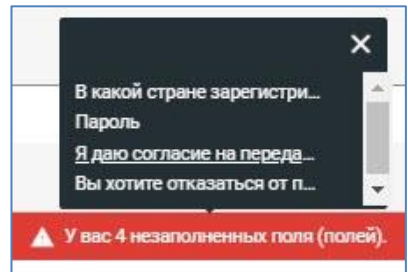

Первый вопрос, который вы увидите в форме **Регистрация нового пользователя**, будет таким: **«В какой стране зарегистрирована ваша организация?»**. Можно ввести название своей страны или нажать на стрелку и выбрать необходимый вариант в раскрывающемся списке. В зависимости от выбранной страны могут отображаться дополнительные вопросы.

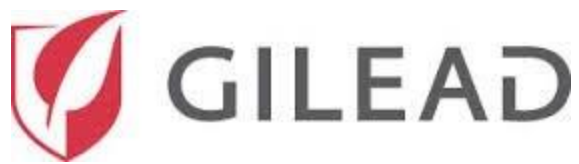

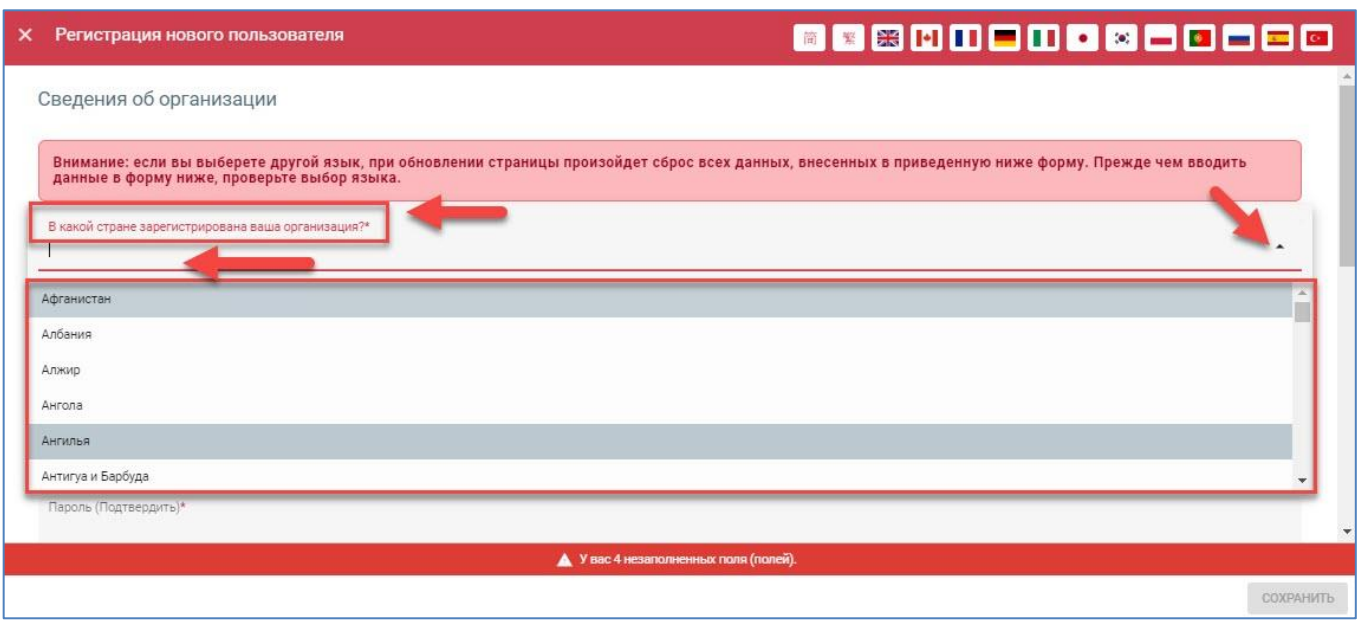

После ввода названия страны вам необходимо будет заполнить не менее двадцати обязательных полей. Укажите всю требуемую информацию в каждом разделе.

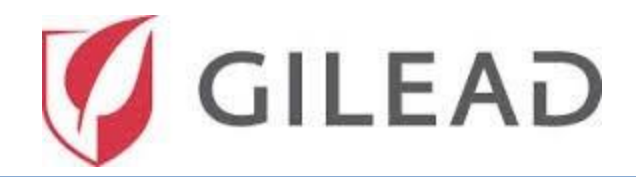

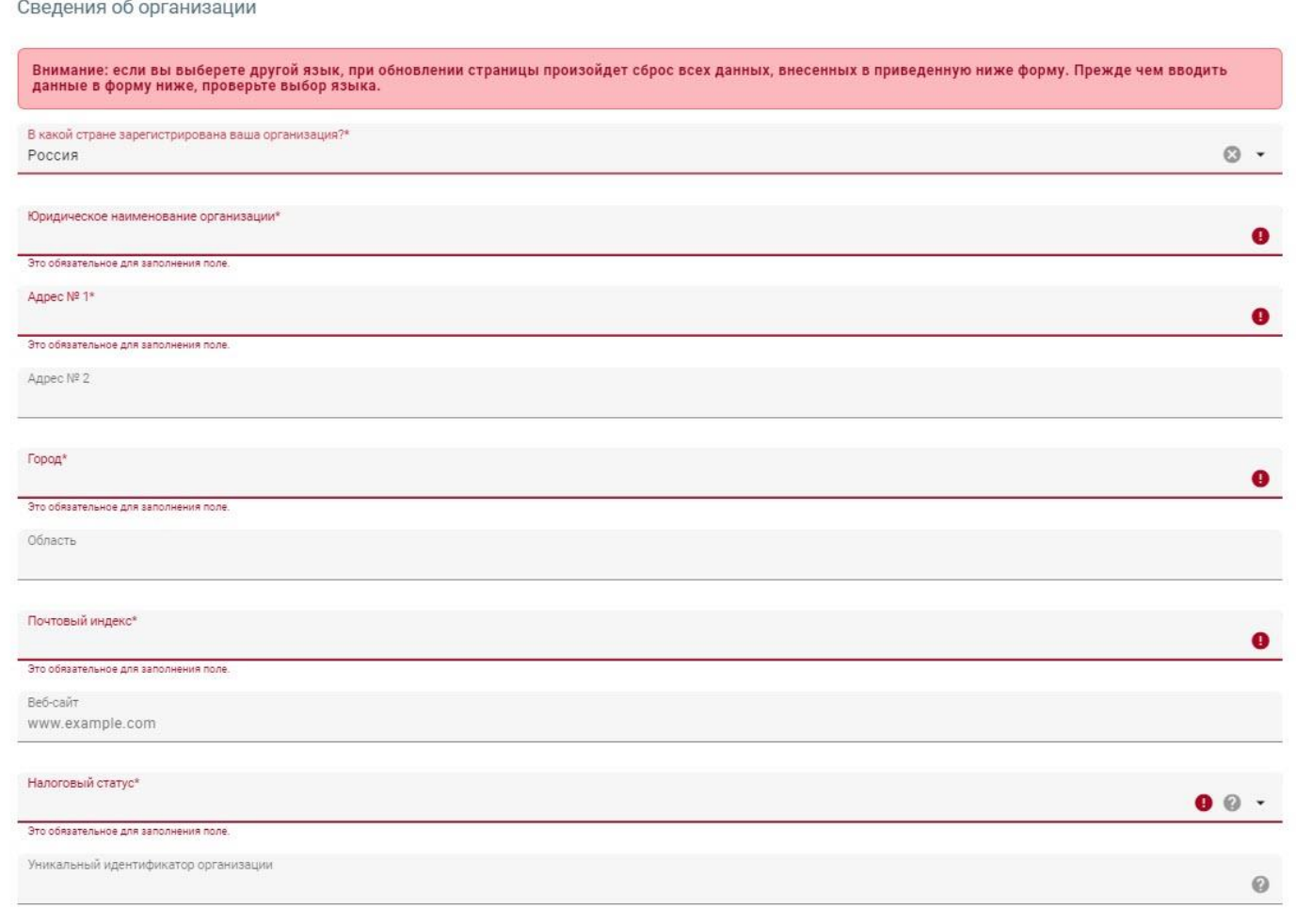

Контактные данные отдела обслуживания клиентов SteepRock:

адрес эл. почты: [gilead@steeprockinc.com](mailto:gilead@steeprockinc.com) или номер телефона: +1-718-576-1406

Дата последнего обновления: 13.07.2020

© SteepRock, Inc., 2020. Все права защищены. Конфиденциально.

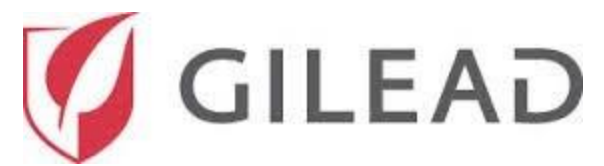

## После этого отобразится раздел **Сведения о заявителе**

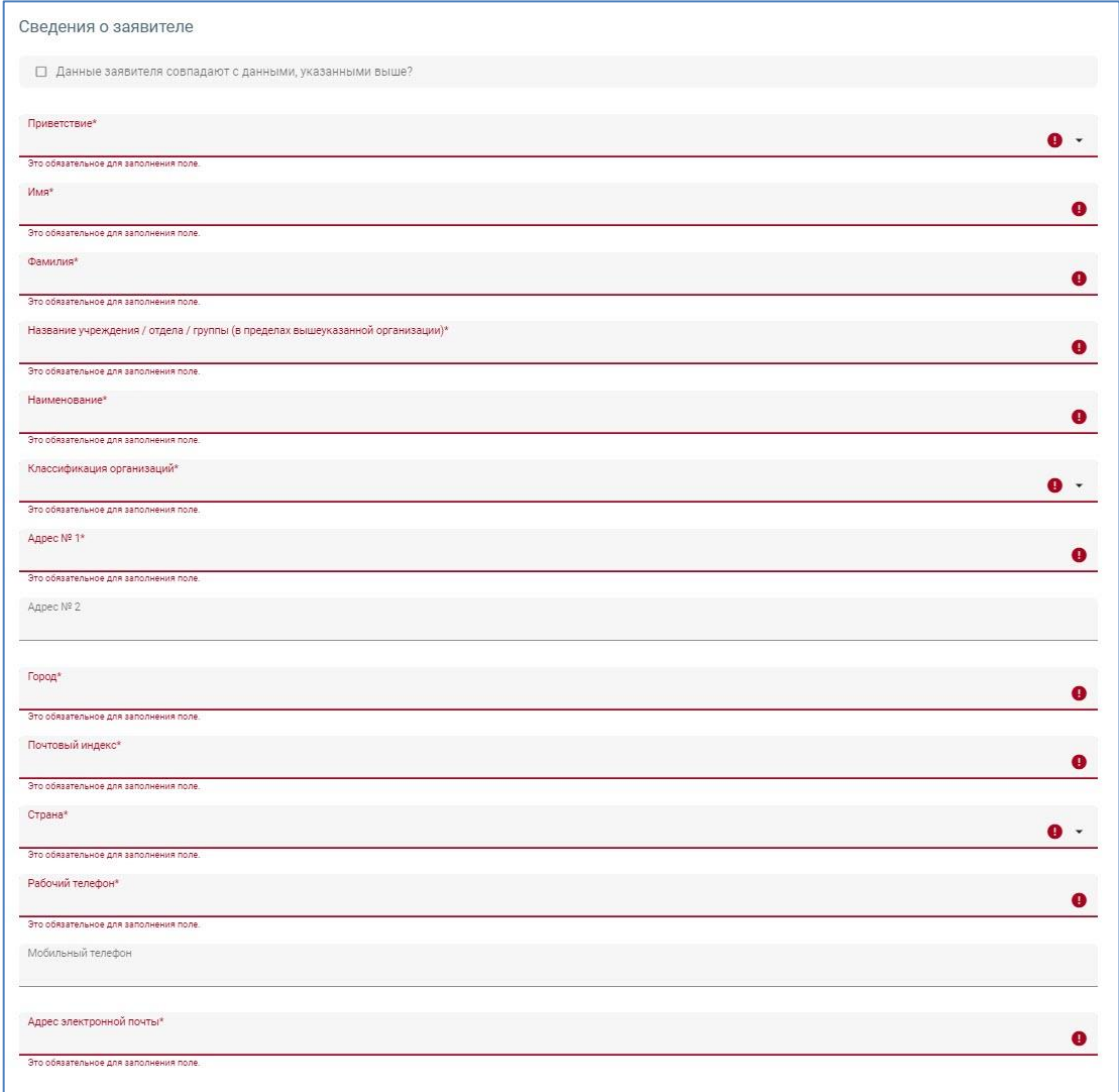

В разделе **Профиль** введите пароль для доступа к порталу.

**Примечание**. Ваш пароль должен содержать не менее 6 символов, включая как минимум 1 символ верхнего регистра, 1 символ нижнего регистра и 1 цифру. **Запомните введенный пароль.**

Контактные данные отдела обслуживания клиентов SteepRock:

адрес эл. почты: [gilead@steeprockinc.com](mailto:gilead@steeprockinc.com) или номер телефона: +1-718-576-1406

Дата последнего обновления: 13.07.2020

© SteepRock, Inc., 2020. Все права защищены. Конфиденциально.

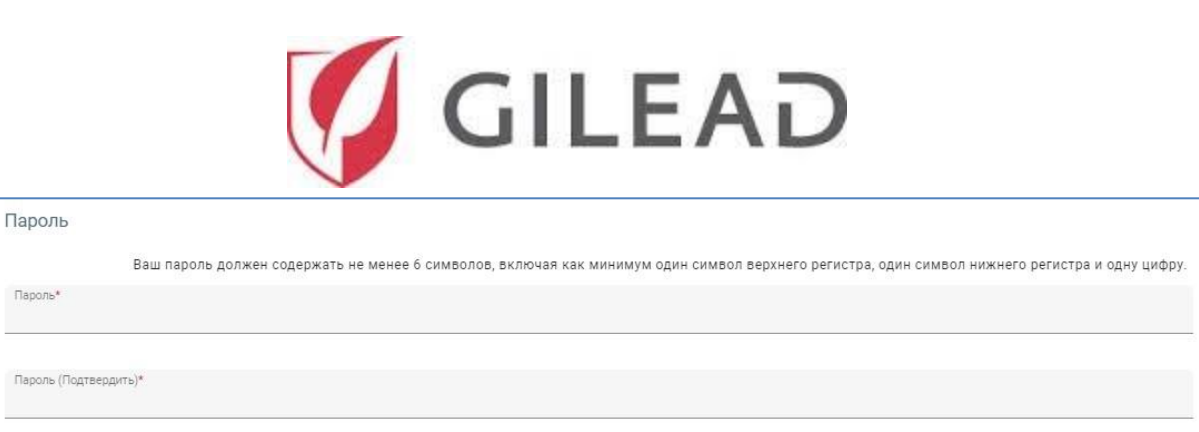

В разделе «Соглашение о конфиденциальности» установите флажок в поле согласия с условиями, которое указано стрелкой ниже.

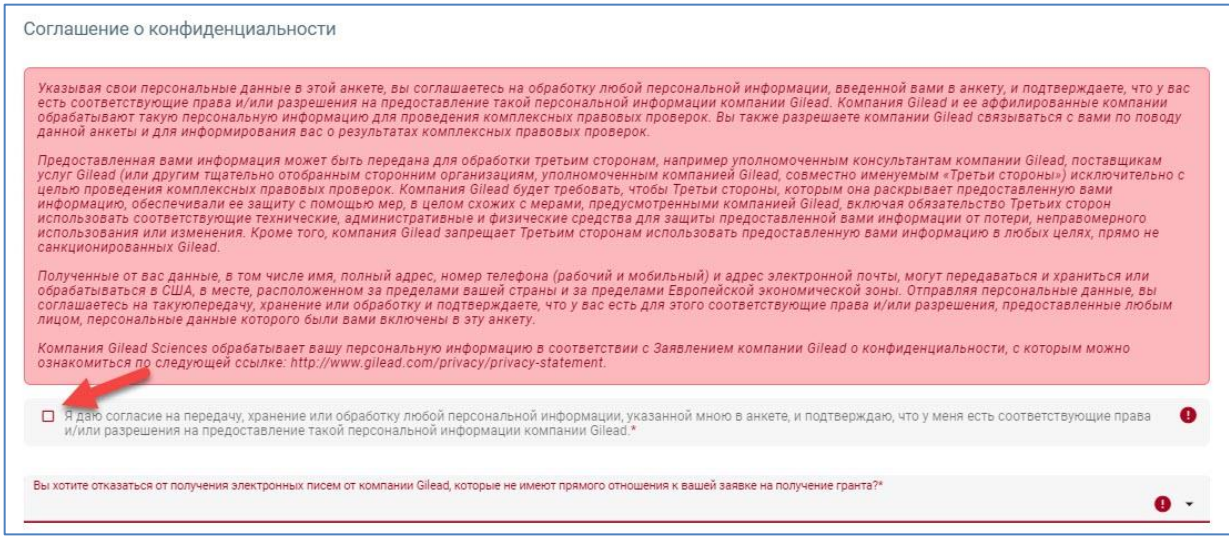

Нажмите на стрелку и выберите в раскрывающемся списке опции получения сообщений по электронной почте. После заполнения всех обязательных полей нажмите кнопку **СОХРАНИТЬ** в нижнем правом углу страницы для завершения оформления заявки.

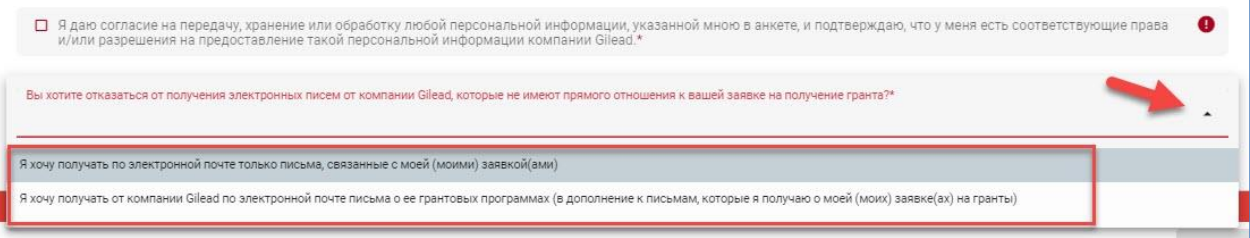

После нажатия кнопки **СОХРАНИТЬ** отобразится всплывающее сообщение о том, что ваши данные для регистрации нового пользователя отправлены. После этого вы получите отдельное электронное письмо с информацией относительно вашего запроса на регистрацию. Это электронное письмо будет содержать ваши учетные данные для входа в систему, с помощью которых вы сможете входить в систему

Gilead Grant для размещения новой заявки на получение гранта.

Контактные данные отдела обслуживания клиентов SteepRock:

адрес эл. почты: [gilead@steeprockinc.com](mailto:gilead@steeprockinc.com) или номер телефона: +1-718-576-1406

Дата последнего обновления: 13.07.2020

© SteepRock, Inc., 2020. Все права защищены. Конфиденциально.

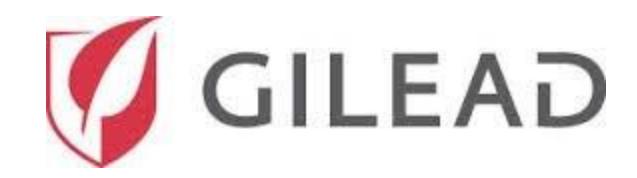

#### **Вход в систему**

Чтобы войти в свою учетную запись, перейдите на веб-сайт Gilead

[https://www.gilead.com/purpose/giving/funding-requests.](https://www.gilead.com/purpose/giving/funding-requests) На открывшейся веб-странице обратите внимание на заголовки с указанием географических положений и выберите расположение своей организации.

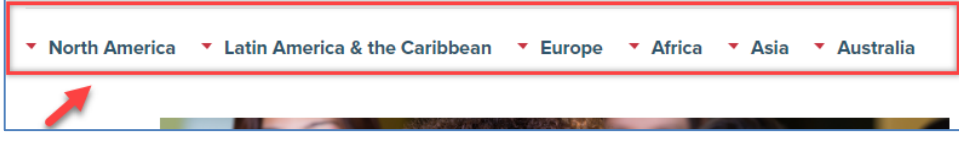

После выбора своего географического положения вы будете перенаправлены на соответствующую страницу веб-входа. Если вы уже получили данные для входа в систему ранее, введите свой **адрес электронной почты** и **пароль**, после чего нажмите кнопку **Login**.

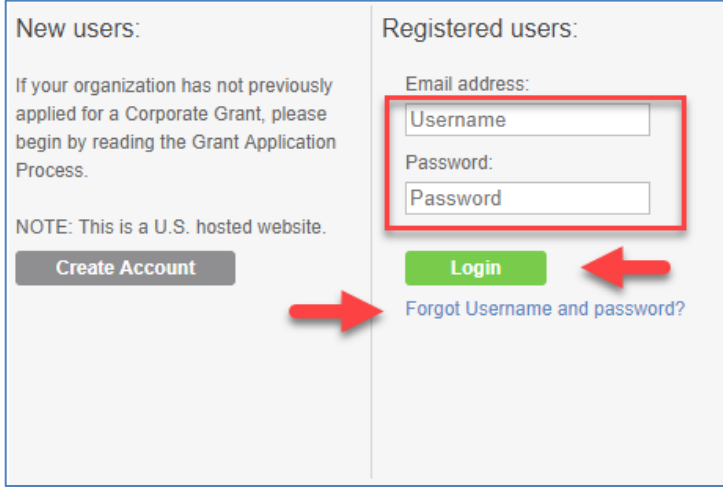

Если вы забыли свое имя пользователя и пароль, нажмите на синюю ссылку **Forgot Username and password?** под зеленой кнопкой входа в систему Login. Соответствующая информация будет отправлена вам в течение 5 минут.

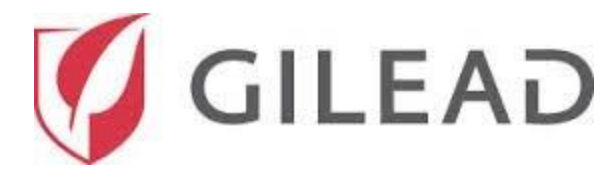

## **Просмотр моей главной страницы**

После входа на портал вы увидите показанный ниже экран главной страницы. Для перемещения по всей системе используйте плитки меню.

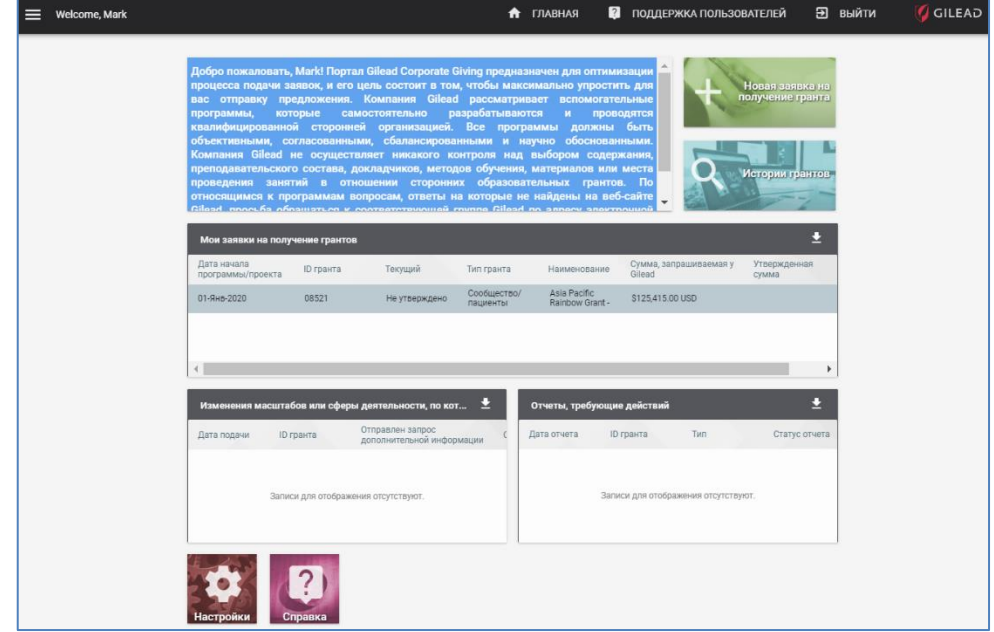

## **Отправка новой заявки на получение гранта**

Нажмите на плитку **+ Новая заявка на получение гранта**. Вы будете перенаправлены на страницу **Новая заявка на получение гранта** для ввода информации о гранте.

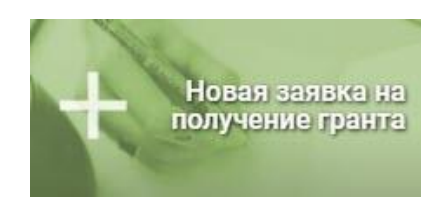

## **Информация об организации-заявителе**

В каждой заявке на получение гранта необходимо указать организацию-заявителя. Раздел **Информация об организации-заявителе** предварительно заполняется данными, которые вы ввели при регистрации нового пользователя.

**Примечание.** Если вы собираетесь отправлять заявки на получение грантов от лица нескольких организаций, для каждой из них необходимо создать отдельную учетную запись.

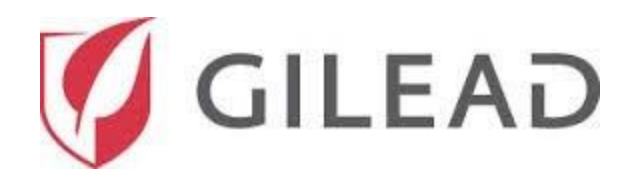

Чтобы просмотреть информацию об организациях, нажмите кнопку со значком лупы рядом с полем **Организация-заявитель**. Вы сможете проверить номер ID налогоплательщика организации и классификацию организаций.

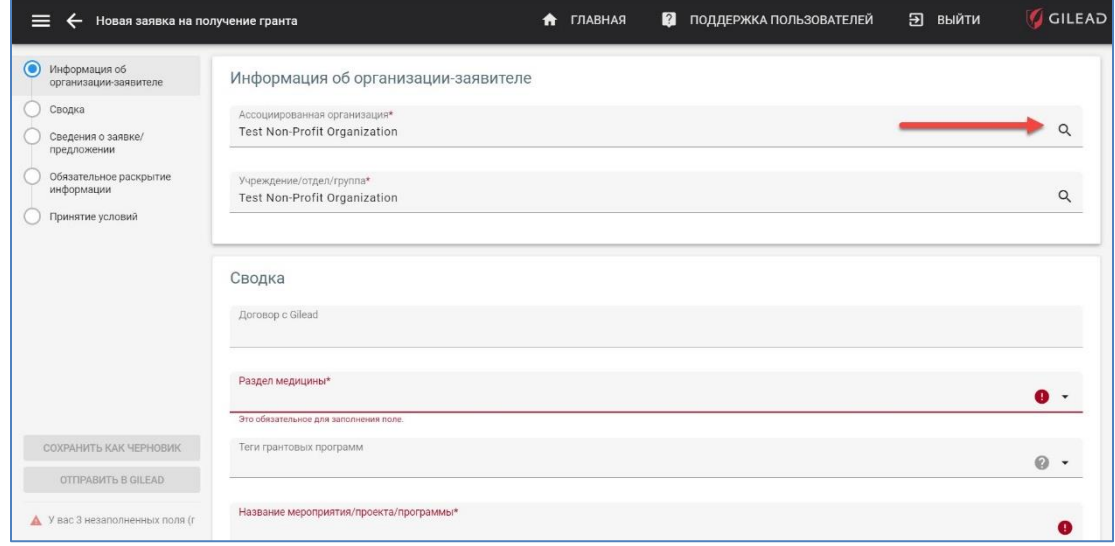

# **Сводка**

После этого заполните все обязательные поля в разделе **Сводка**. Выберите **Раздел медицины**  применительно к гранту, нажав на стрелку рядом с заголовком **Раздел медицины** для вашего гранта. Отобразятся пункты меню **Раздел медицины**, применимые для организации с налоговым статусом «Некоммерческая или другая организация».

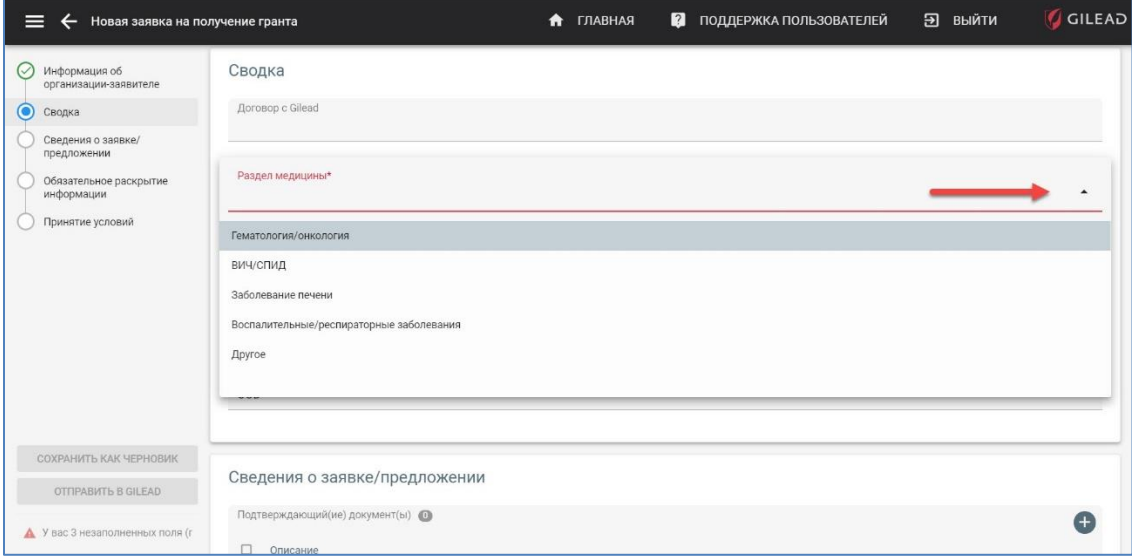

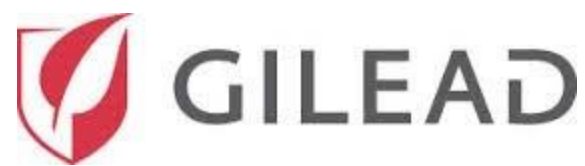

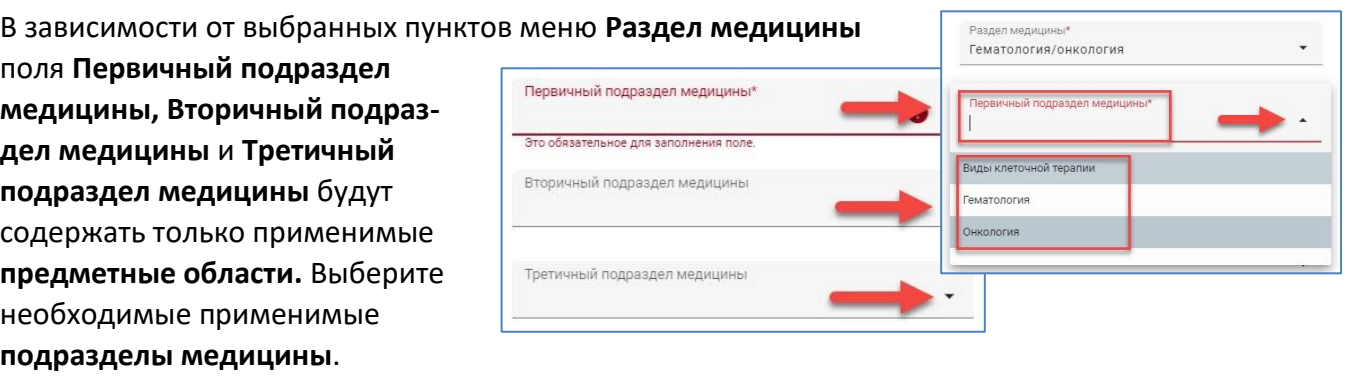

Нажмите на стрелку рядом с надписью **Тип гранта** и выберите одну из 6 опций для организаций с налоговым статусом «Некоммерческая организация».

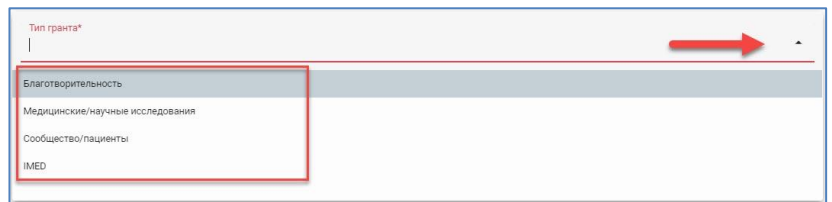

В зависимости от выбранного вами варианта **Тип гранта** применимые опции **Тип программы**  отобразятся в раскрывающемся списке рядом с соответствующим полем. С помощью полосы прокрутки справа можно просмотреть все доступные опции. Выберите в списке опцию **Тип программы**, которая относится к вашей заявке на получение гранта.

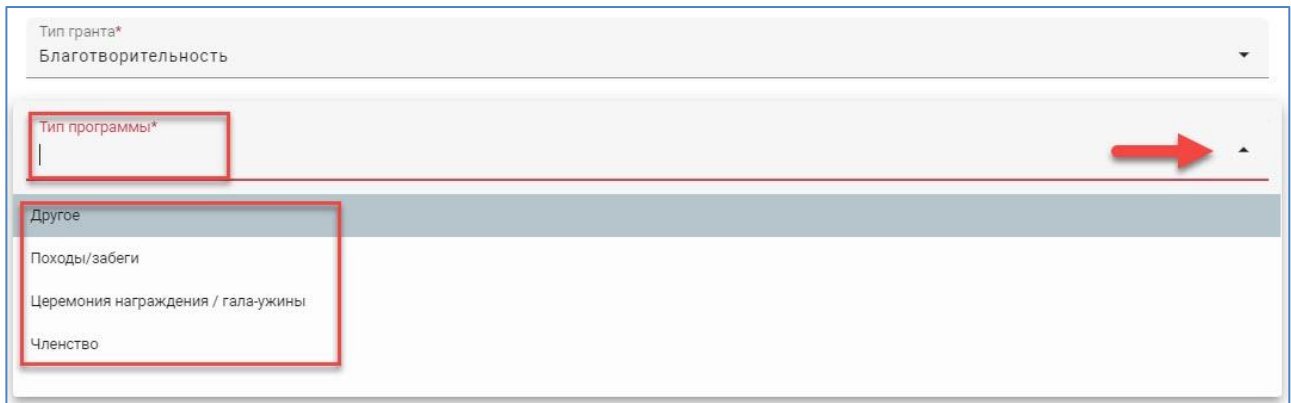

В зависимости от выбранных вами вариантов **Тип гранта** и Тип программы применимые опции **Целевое использование** отобразятся в раскрывающемся списке рядом с соответствующим полем. Выберите в списке опцию **Целевое использование**, которая относится к вашей заявке на получение гранта.

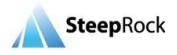

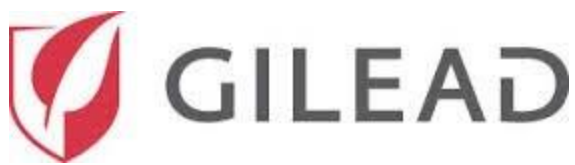

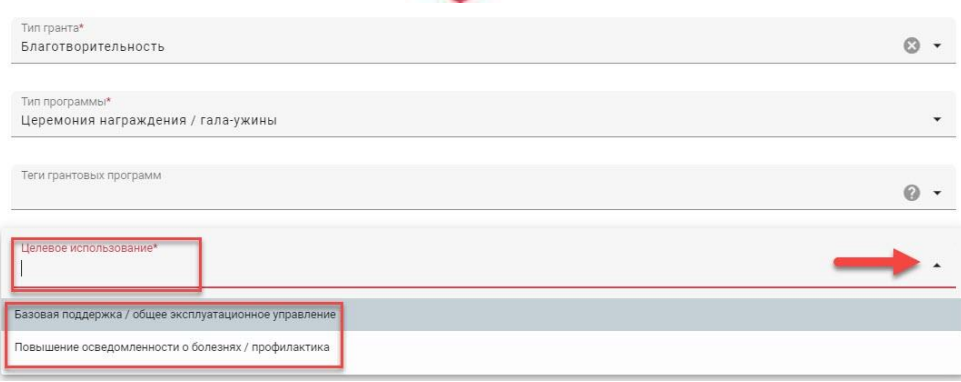

**Название мероприятия/проекта/программы** — это поле произвольного текста, где можно ввести название для идентификации заявки на получение гранта.

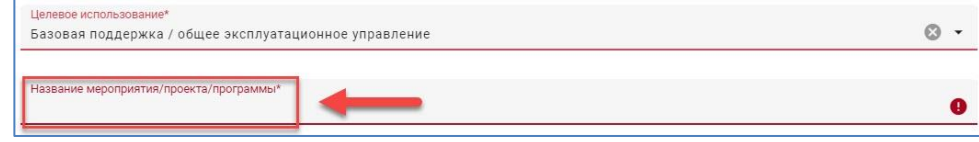

После ввода названия программы/проекта вы сможете сохранить заявку на получение гранта как проект (черновик). На левой боковой панели станет доступной для нажатия кнопка **СОХРАНИТЬ КАК ЧЕРНОВИК**. Рекомендуется периодически нажимать эту кнопку для сохранения информации, которую вы вводите, на случай прекращения работы над грантом и превышения времени ожидания системы.

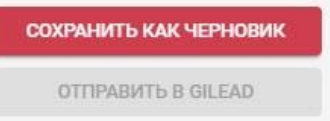

Ваш сохраненный проект (черновик) будет отображаться на **главной странице** в разделе **Мои заявки на получение грантов** со статусом гранта «Ожидается решение / в проекте». Чтобы продолжить, нажмите на значок дополнительных опций рядом с вашим проектом (черновиком) и выберите «Работа над грантом / отправить» для обновления и завершения оформления предыдущего гранта, сохраненного как проект (черновик).

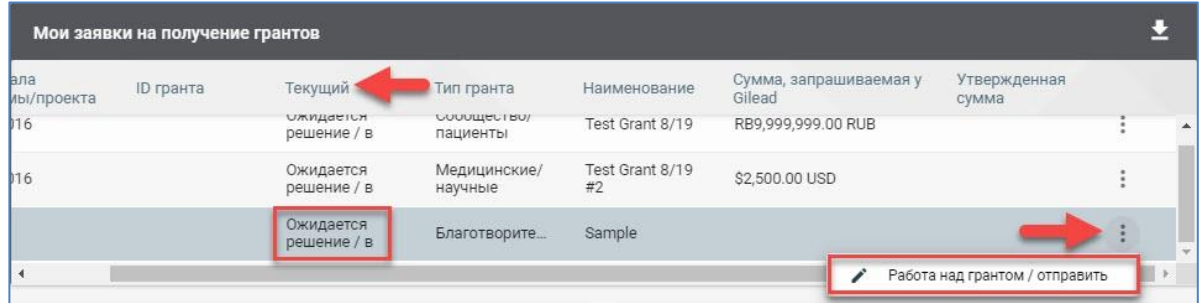

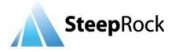

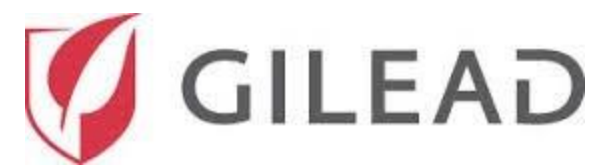

**Валюта гранта** будет установлена по умолчанию с учетом страны/адреса выбранных вами организаций. Валюту гранта также можно выбрать с помощью раскрывающегося списка.

Выбранное значение в разделе «Валюта гранта» будет подставлено во все поля, связанные с валютой.

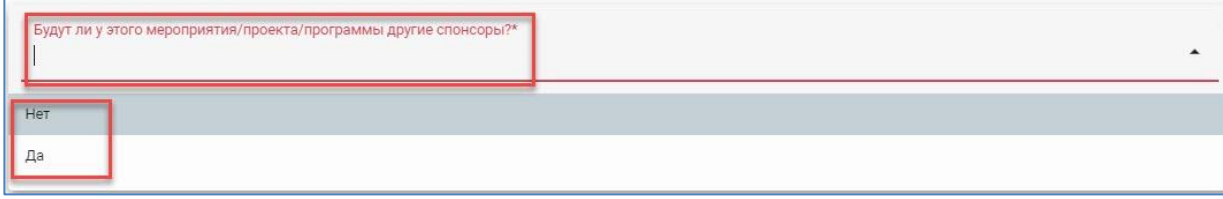

В поля **Сумма, запрашиваемая у Gilead** и **Общий бюджет мероприятия/проекта/программы** подставляется значение, выбранное в разделе **Валюта гранта**. Записи полей должны содержать только целые числа или числа с тремя десятичными знаками.

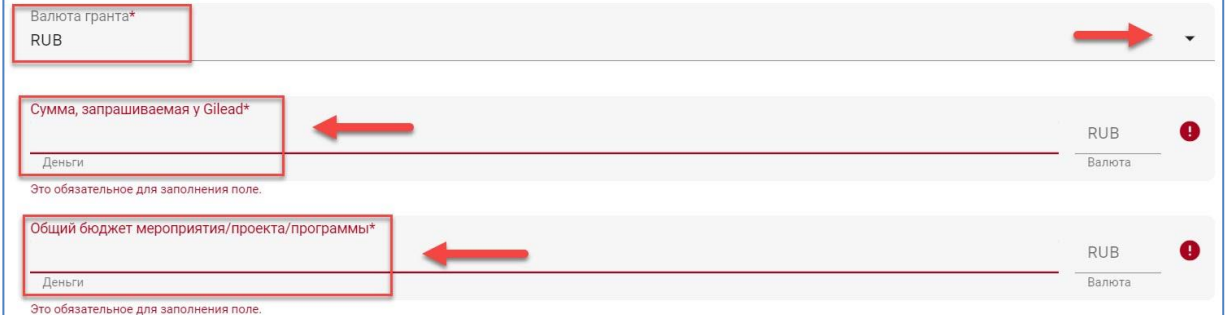

После этого при выборе варианта **Да** в поле **Будут ли у этого мероприятия/проекта/программы другие спонсоры?** появится динамическое поле **Перечислите другие ожидаемые источники финансирования** для ввода

Введите предполагаемое количество участников в поле **Ожидаемое количество слушателей/участников**.

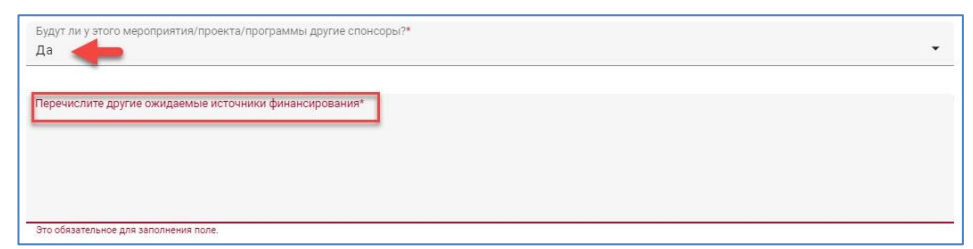

информации о других источниках финансирования.

Выберите вариант **Да** или **Нет** в поле **Это существующее/текущее мероприятие/проект/программа?**

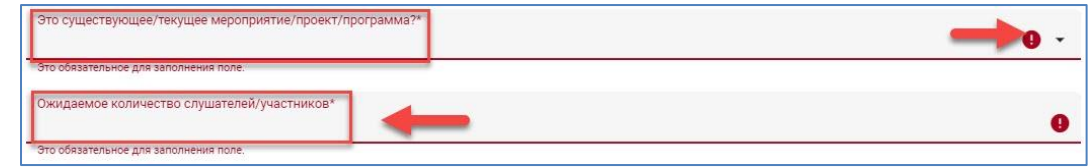

После этого нажмите на стрелку раскрывающегося списка в поле **Первичная целевая группа / участники** и сделайте выбор из 7 доступных вариантов:

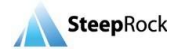

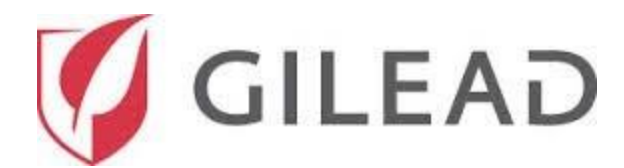

- ✓ Правозащитник.
- ◆ Специалист по ведению пациентов.
- ✓ Научные сотрудники.
- ✓ Сообщество в целом.
- ✓ Другое.
- ✓ Пациенты.
- ✓ Социальный работник.

Если у вас есть участники вторичной целевой группы, их можно выбрать среди вариантов

в раскрывающемся списке поля **Вторичная целевая группа / участники**.

Выполните те же действия для включения участников третичной целевой группы в поле **Третичная целевая группа / участники**.

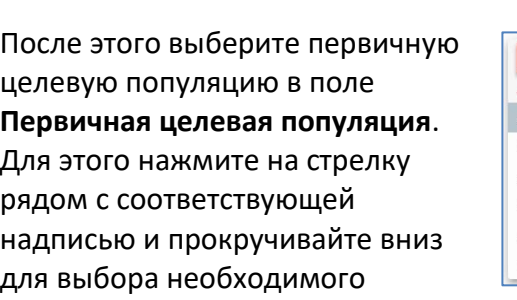

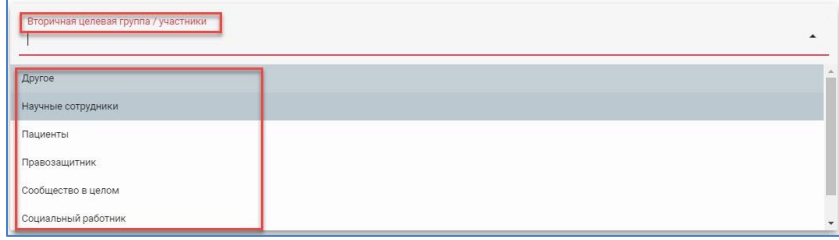

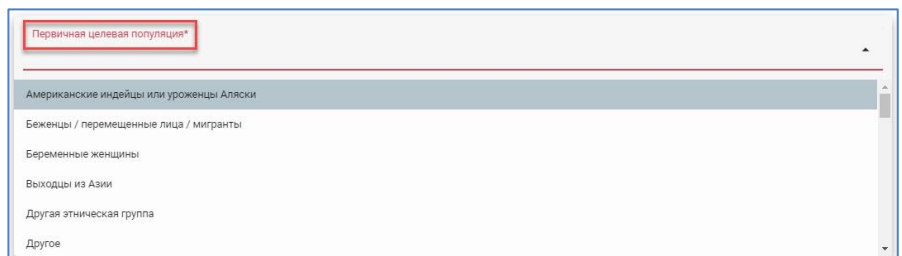

варианта из списка различных категорий популяции.

Вам будут доступны необязательные для заполнения поля, предназначенные для ввода дополнительной информации о целевых популяциях (в случае необходимости).

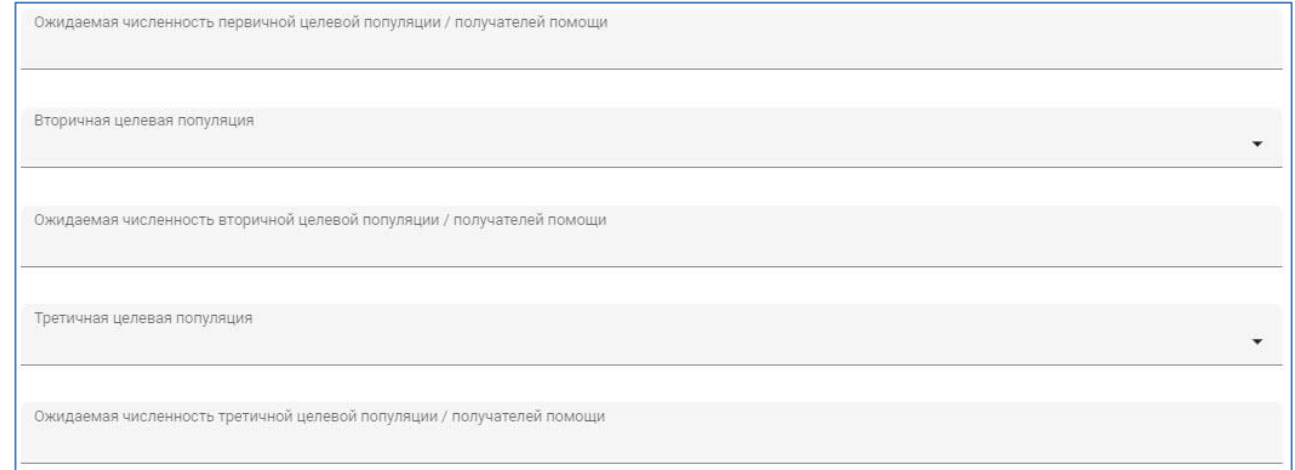

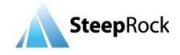

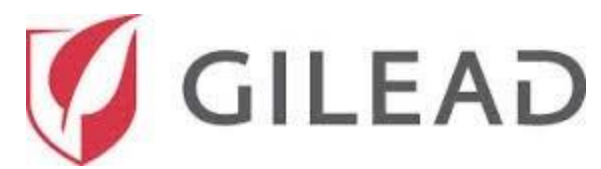

После этого выберите вариант **Да** или **Нет** в поле **Эта заявка касается конкретного(ых) мероприятия(ий)? (В противоположность текущему/постоянному**)\*. Если выбран вариант **Нет**, дополнительные поля не появятся. Введите необходимые даты под двумя полями **Дата начала программы/проекта** и **Дата окончания программы/проекта**. Для этого нажмите на значок **Календарь** или введите даты в формате «мм/дд/гггг».

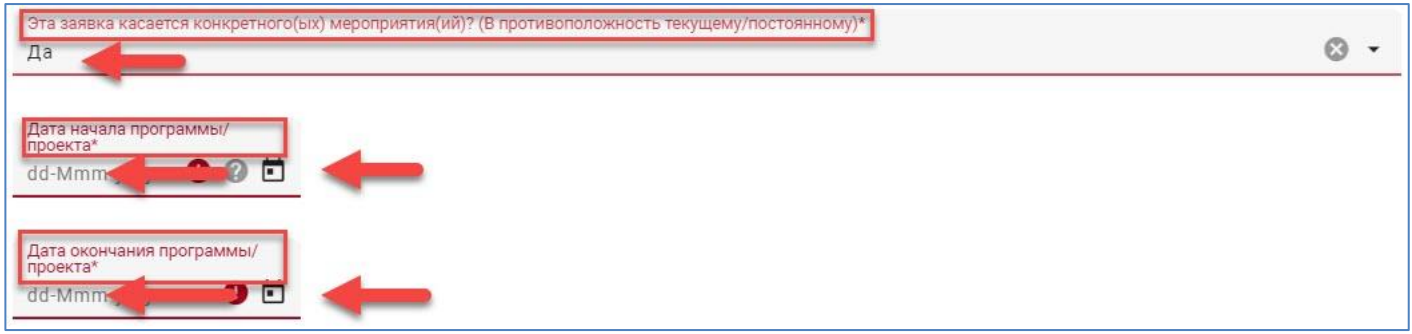

Если выбран вариант **Да**, появится дополнительное обязательное поле «Сведения о событии» для ввода соответствующей информации.

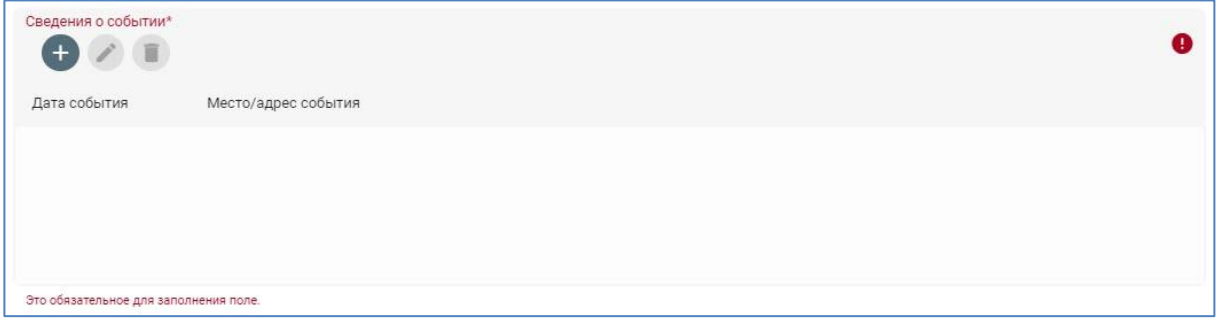

Чтобы добавить новую строку и ввести дату, нажмите на значок в виде плюса. Данные в разделе **Сведения о событии** добавляются отдельно для каждого события с помощью кнопки **+**. После нажатия на значок в виде плюса (для добавления новой строки и ввода даты) откроется одиночная строка для ввода параметров **Дата события** и **Место/адрес события**. После каждой записи данных нажимайте кнопку **ОБНОВИТЬ**. Для всех ваших записей можно добавлять несколько строк с помощью кнопки «+» так часто, как это необходимо.

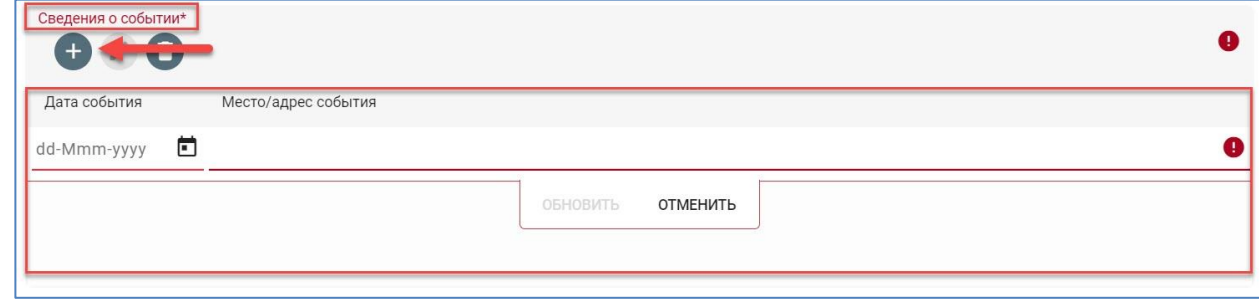

Поле **Географическая область, охватываемая этим мероприятием/проектом/программой или программами** имеет раскрывающийся список с шестью вариантами на выбор.

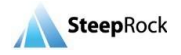

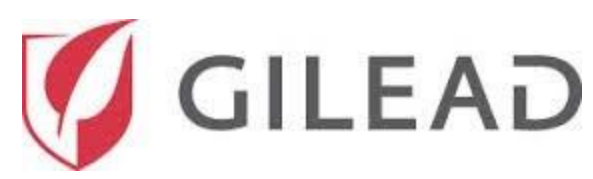

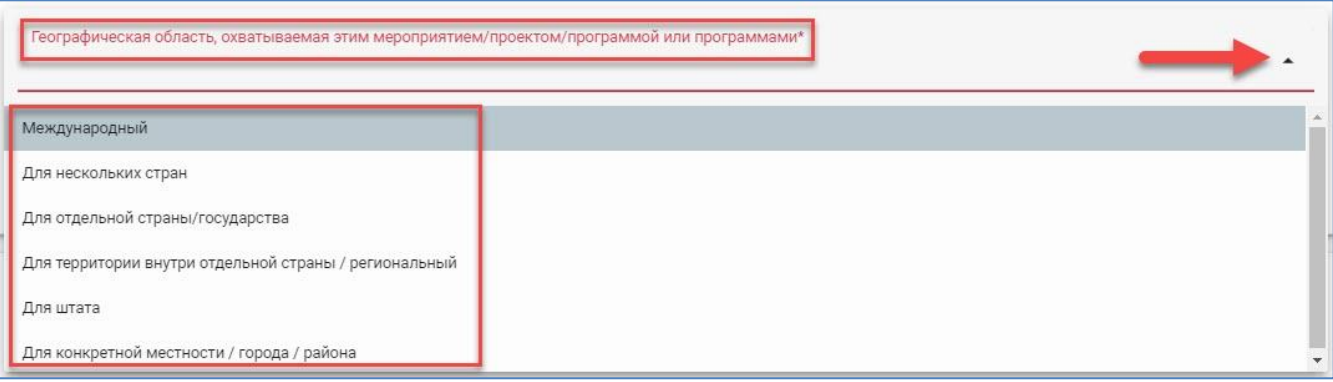

**Примечание.** Для получения дополнительных сведений касательно заполнения этой информации наведите курсор мыши на «?» (знак вопроса) в верхнем правом углу. После этого на первый план будет выведен блок с требуемой информацией на черном фоне, как показано ниже.

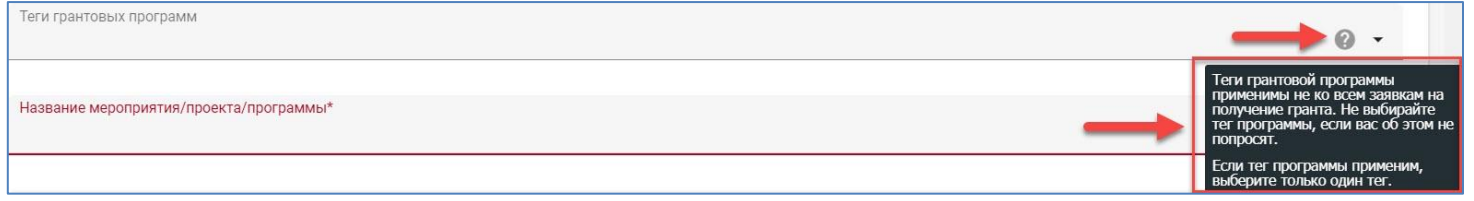

Нажмите на стрелку раскрывающегося списка, чтобы выбрать страну регистрации организациизаявителя. Установите флажок рядом с названием страны и нажмите **ПРИМЕНИТЬ**.

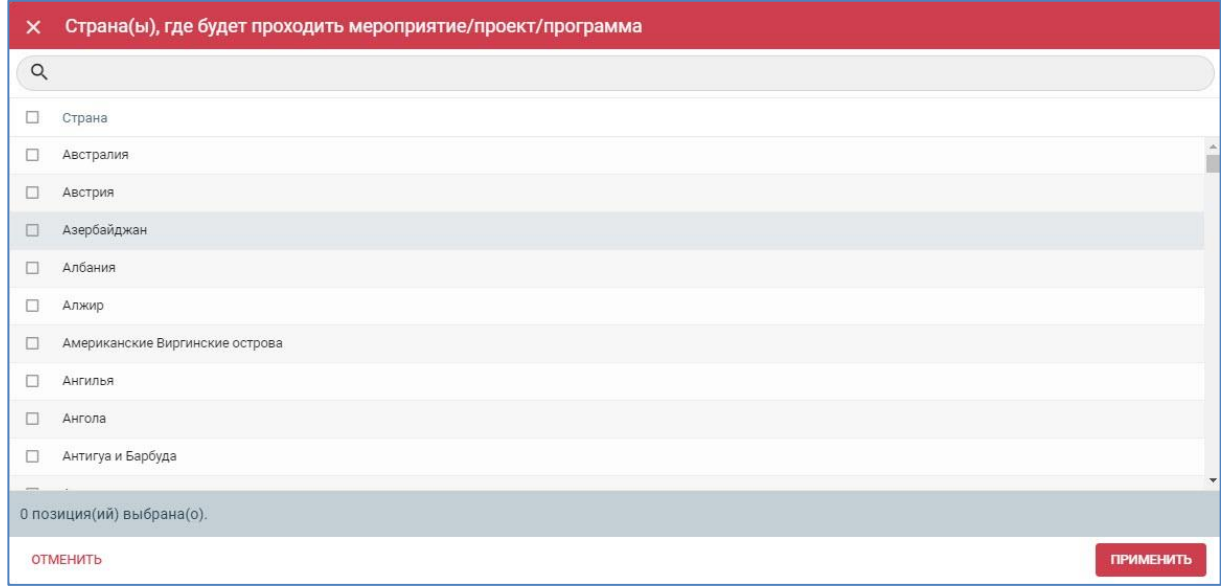

В разделе **Сведения о заявке/предложении** вам необходимо будет заполнить подразделы «Основные факты и выводы», «Обзор организации», «Цель программы», «Цели», «Мероприятия», «Ожидаемые результаты/эффект» и «Экологическая и социально-экономическая устойчивость». Поле «Основные факты и выводы» ограничено 500 символами. Обратите внимание, что система будет отслеживать количество вводимых вами символов и сделает невозможным такой ввод после достижения установленного предела.

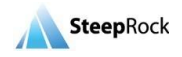

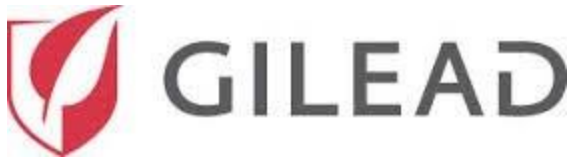

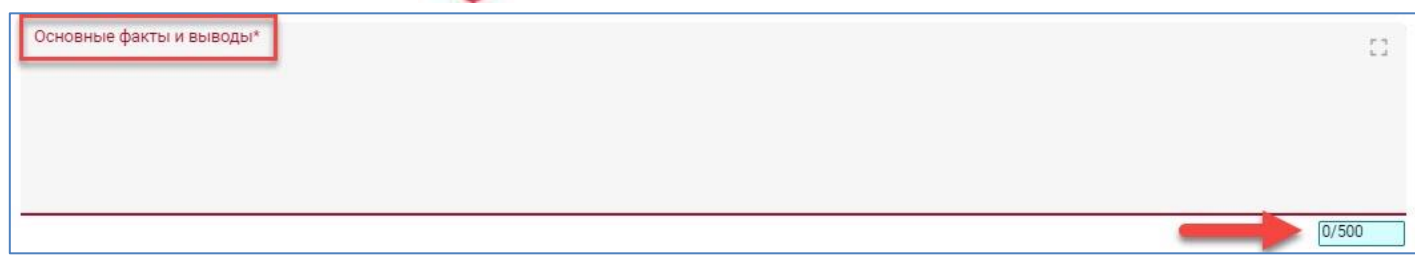

Все указанные ниже поля данного раздела являются обязательными и предназначены для ввода произвольного текста. Прежде чем подать заявку на получение гранта, вам необходимо заполнить требуемую информацию.

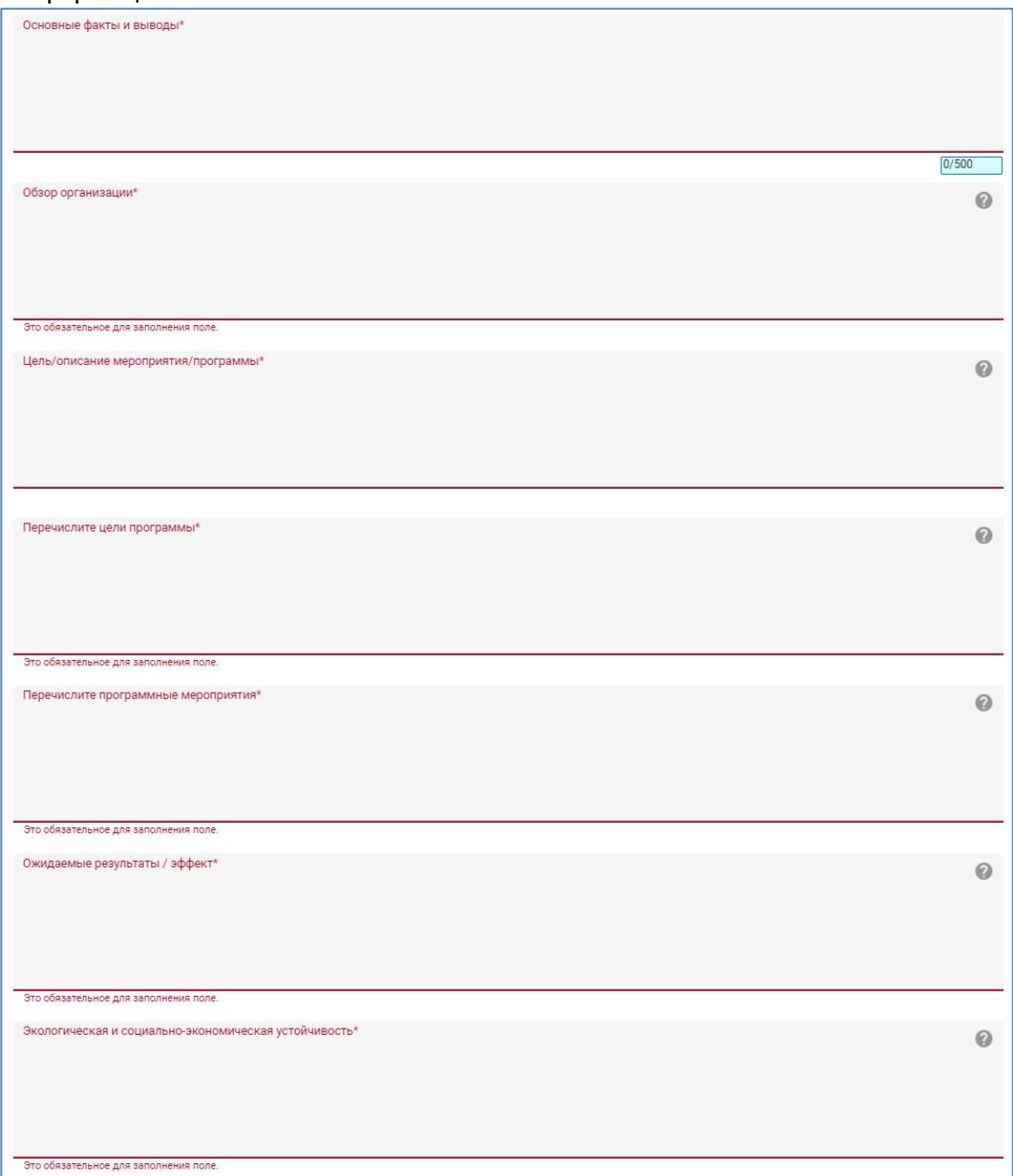

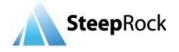

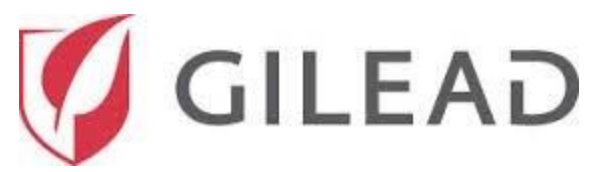

Любую дополнительную информацию о программе/проекте вы сможете ввести в необязательном поле.

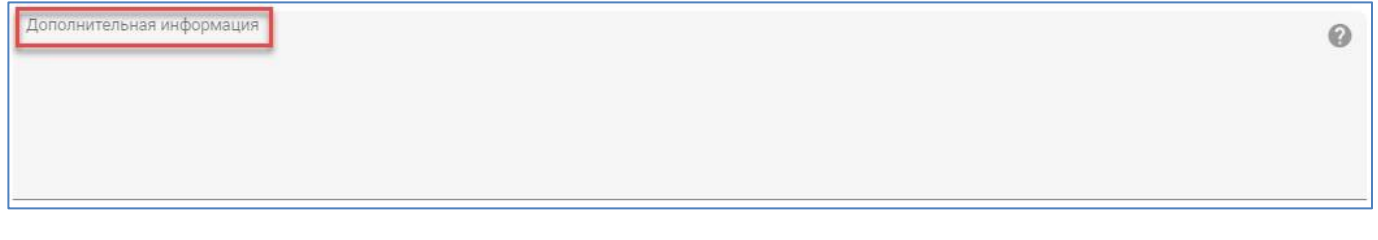

Еще одно необязательное поле предназначено для прикрепления документов, которое осуществляется нажатием на соответствующий значок для выбора документов из источника на вашем компьютере или устройстве.

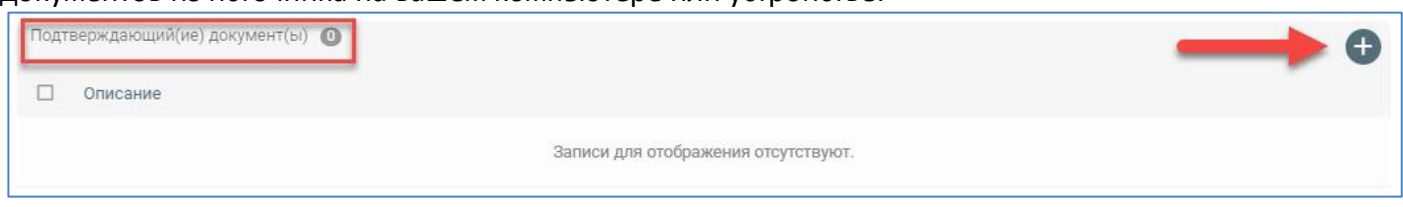

В этом случае для вас откроется новое окно **Новый документ**, в котором необходимо будет ввести название документа, выбрать его и нажать кнопку **СОХРАНИТЬ**.

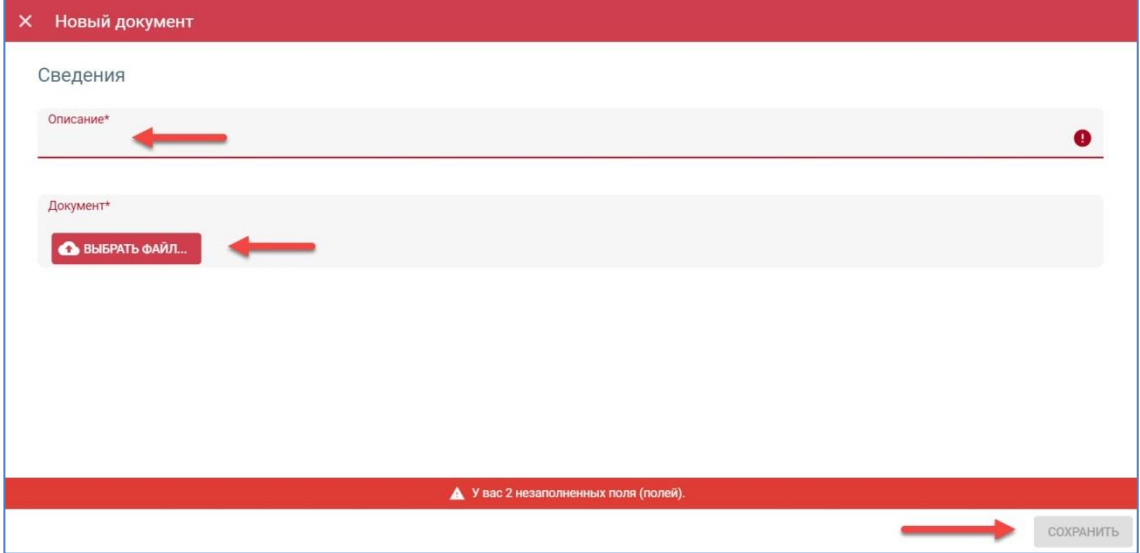

Укажите требуемую информацию в предусмотренных областях двух указанных ниже обязательных полей **Как вы будете распространять среди общественности информацию об этой программе/ мероприятии/проекте во время и после проекта?** и **Опишите, какие платформы будет использовать ваша организация, чтобы распространять знания или успехи вашей программы**.

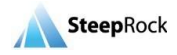

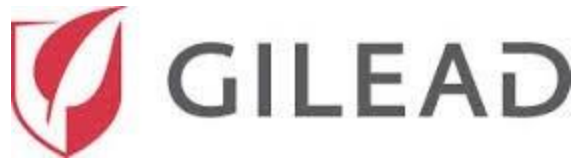

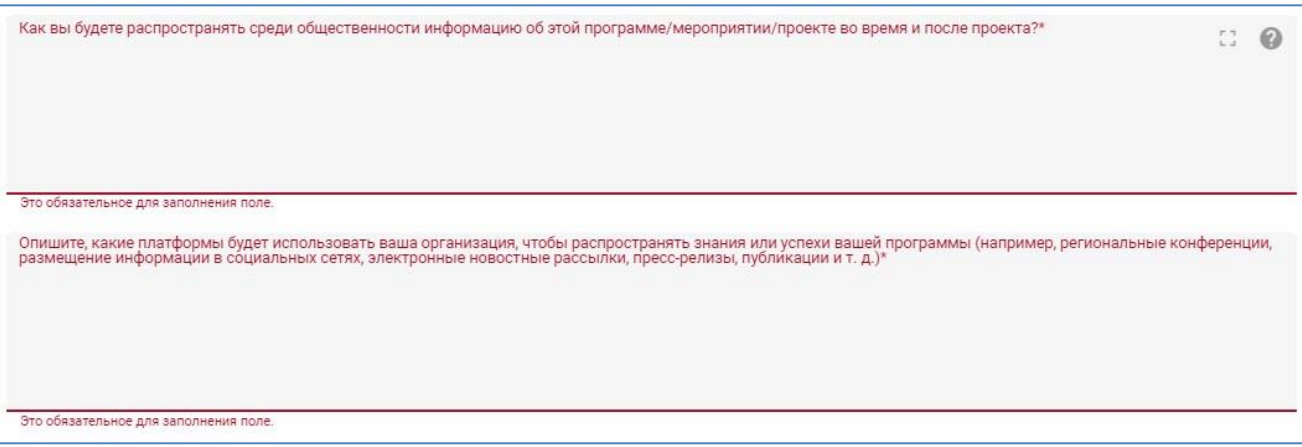

# **Постатейный бюджет**

В разделе «Постатейный бюджет» будут содержаться области для добавления вашей бюджетной документации, связанной с грантом. Для каждого из 8 перечисленных ниже типов бюджетных расходов предусмотрена отдельная статья расходов для ввода данных:

- ✓ Управление.
- ✓ Общие расходы на программу. Питание.
- $\checkmark$  A/V+.
- ✓ Расходы на транспорт преподавателей.
- ✓ Расходы на транспорт персонала.
- ✓ Взносы за непрерывное медицинское образование.
- ✓ Гонорары.

Для запроса информации по определенным статьям бюджета необходимо нажать на значок • под названием типа бюджетных расходов. Процедура одинакова для всех типов бюджетных расходов. При необходимости можно добавить несколько статей бюджетных расходов, нажимая на значок в виде плюса. Значения раскрывающегося списка статей расходов будут меняться в зависимости от типа бюджетных расходов.

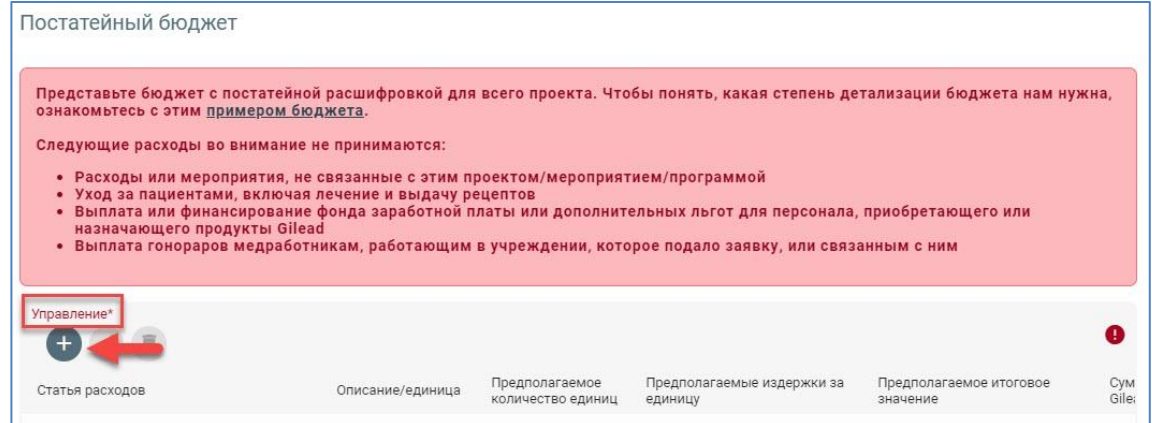

После нажатия на значок в виде плюса в поле **Управление** появится новая строка для ввода относящейся к делу информации об этом типе бюджетных расходов.

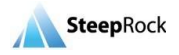

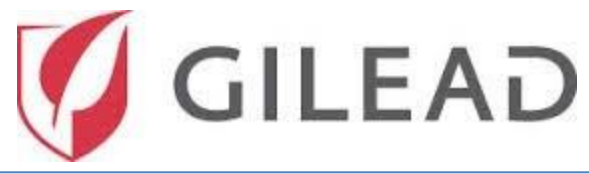

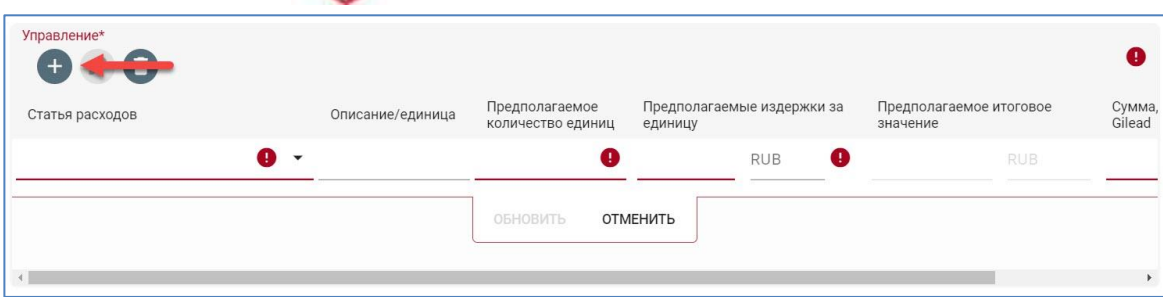

После этого нажмите на стрелку, чтобы открыть раскрывающееся меню для выбора статей расходов. Нажмите на поле **Описание/единица** и на обязательные поля **Предполагаемое количество единиц, Предполагаемые издержки за единицу** и **Сумма, запрашиваемая у Gilead** для ввода требуемой информации. Обратите внимание, что тип валюты вводится автоматически в зависимости от страны регистрации вашей организации. После заполнения всех обязательных полей в строке нажмите кнопку **ОБНОВИТЬ**, чтобы сохранить запись. Строки можно редактировать или удалять, нажимая на

значки . Также обратите внимание, что после нажатия кнопки **ОБНОВИТЬ** выполняется автоматический расчет по вашим статьям расходов, а его результаты отображаются в поле **Предполагаемое итоговое значение**.

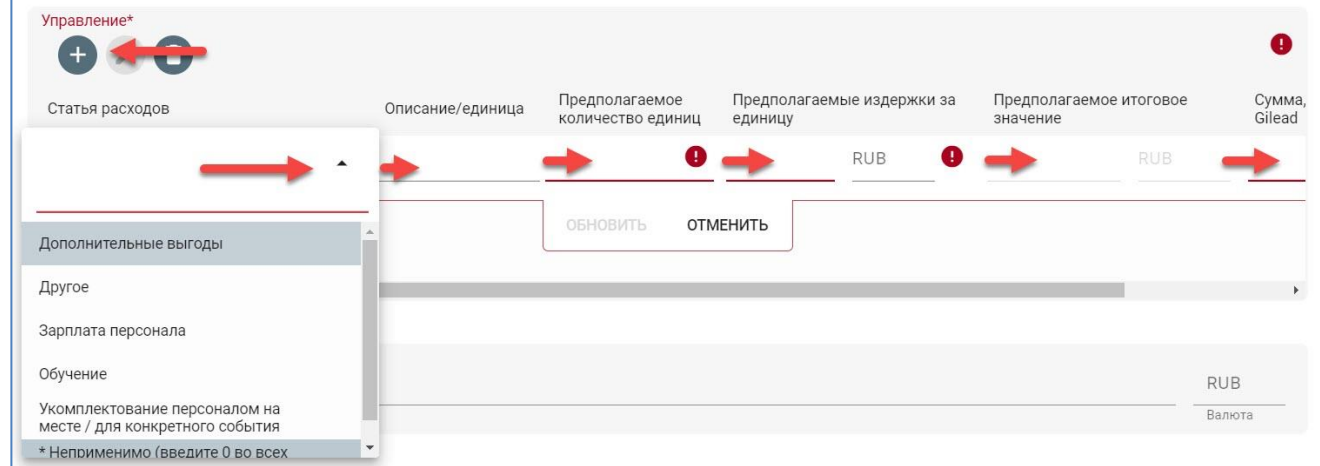

Повторите описанные выше действия для всех бюджетных расходов. Для каждой статьи бюджетных расходов предусмотрено поле **Промежуточный итог**.

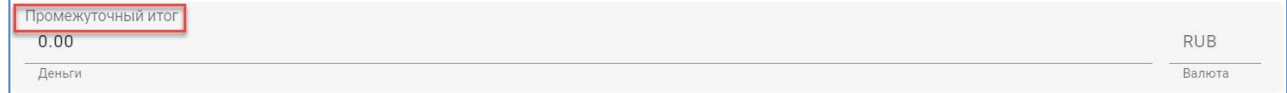

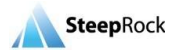

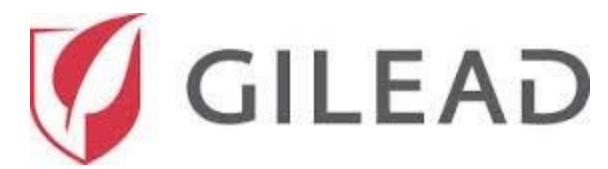

После того как вы введете всю необходимую информацию, система рассчитает суммы в полях **Промежуточный итог**, **Общий бюджет** и **Общая сумма, запрошенная у Gilead**, которые расположены внизу раздела **Постатейный бюджет**.

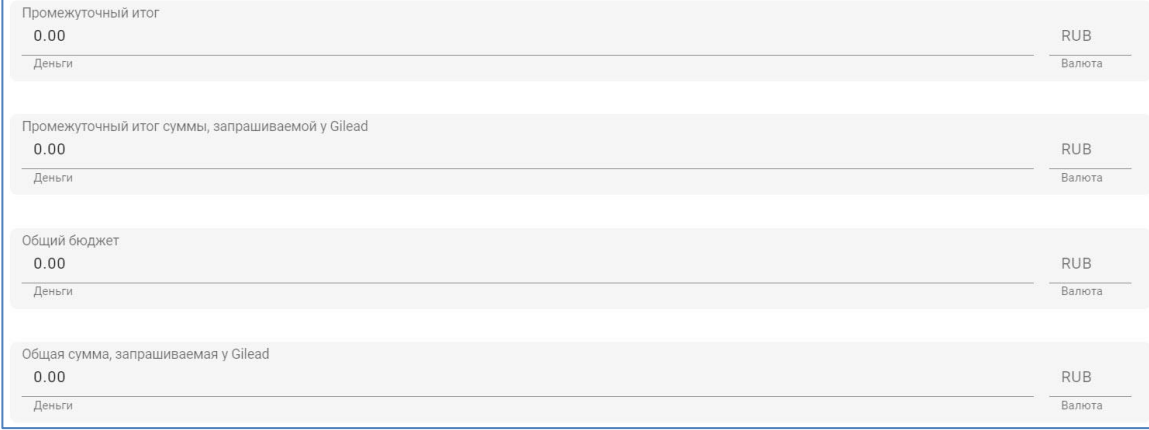

#### **Сведения о бюджете**

После этого вы можете ввести сведения об обосновании бюджета в поле произвольного текста **Сведения о бюджете**.

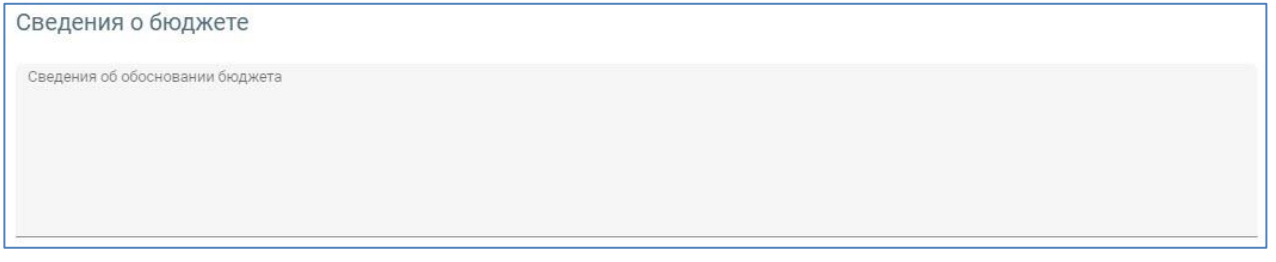

В разделе **Сведения о бюджете** предусмотрена одна обязательная запись. Внимательно прочитайте вопрос и дайте на него ответ в поле с раскрывающимся списком с вариантами выбора **Да/нет**.

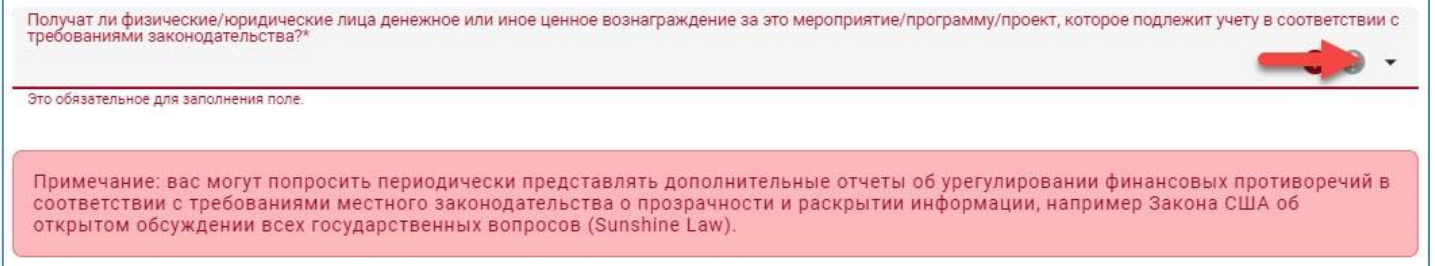

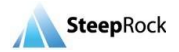

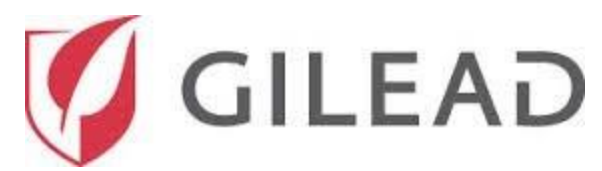

В разделе **Обязательное раскрытие информации** необходимо ответить **Да/нет** на все обязательные вопросы.

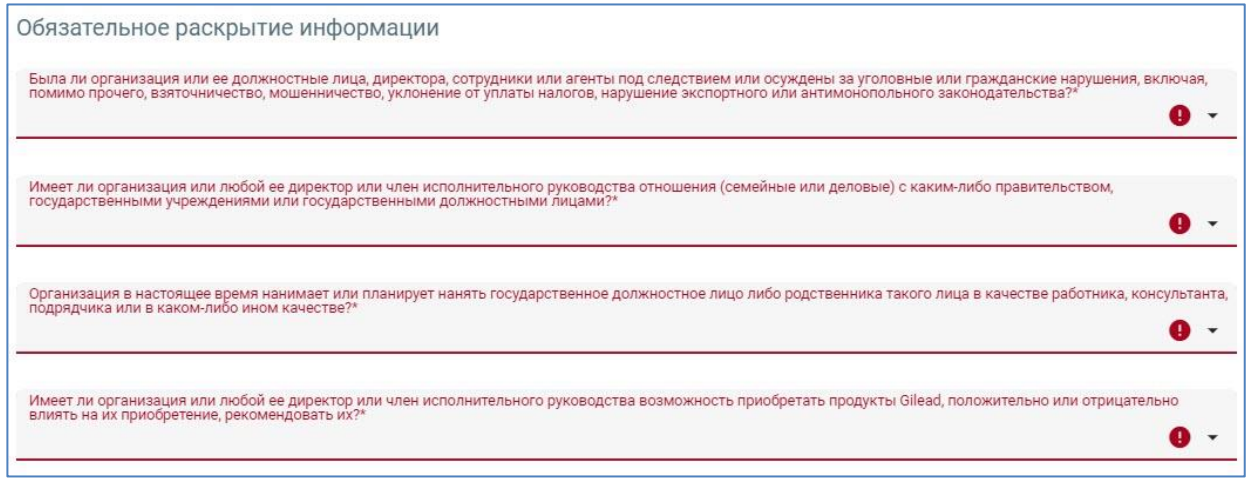

Если вы выберете ответ **Да** на какой-либо из вопросов, отобразится дополнительное обязательное поле для ввода более подробных сведений.

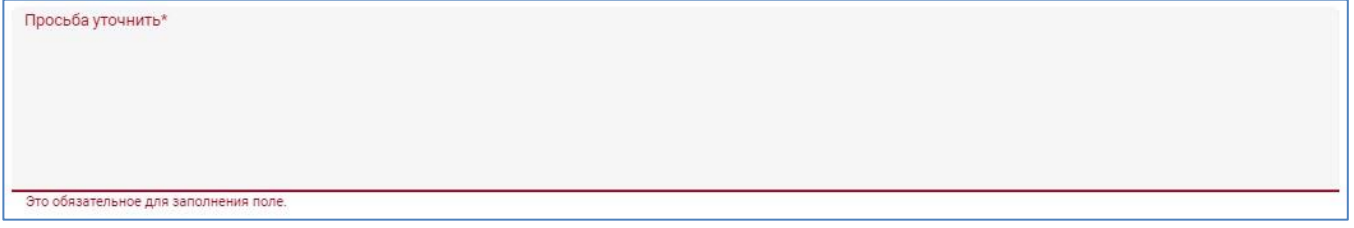

Прежде чем подтвердить свое согласие с условиями подачи заявки на получение гранта Gilead, необходимо прочитать и изучить информацию в указанных ниже разделах:

- ✓ Соглашение о конфиденциальности.
- ✓ Политика борьбы с коррупцией.
- ✓ Принятие условий.
- ✓ Подпись.

В разделах **Соглашение о конфиденциальности** и **Политика борьбы с коррупцией** предусмотрен выбор варианта в раскрывающемся списке для заявления о согласии.

Выберите опцию\* Я даю согласие на передачу, хранение или обработку любой персональной информации, указанной мною в анкете, и подтверждаю, что у меня есть соответствующие права и/или разрешения на предоставление такой персональной информации компании Gilead.

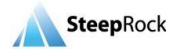

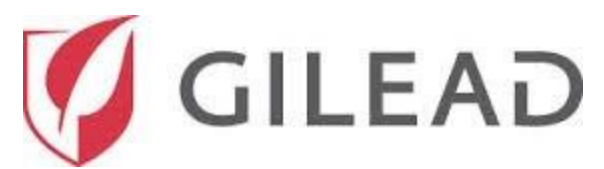

В разделе **Принятие условий** необходимо установить флажки во всех пунктах.

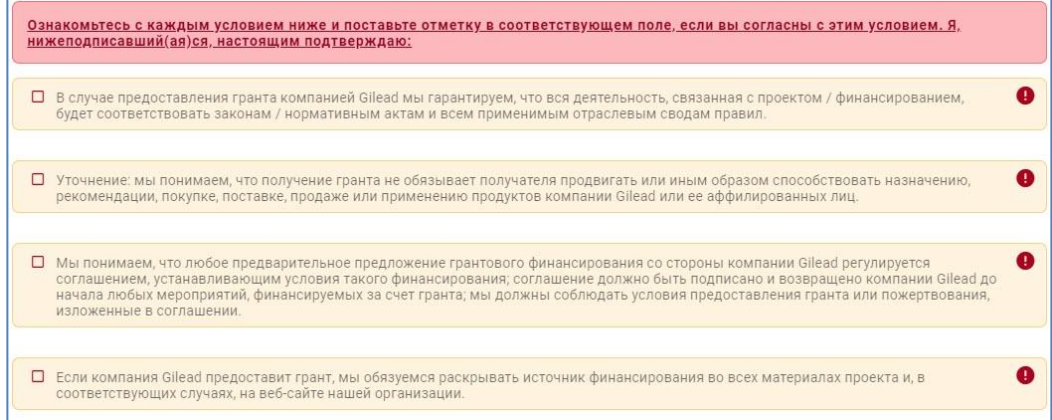

Указывая свои фамилию, имя и должность в поле **Подпись**, вы подтверждаете, что утверждения в заявке на получение гранта являются правдивыми и верными.

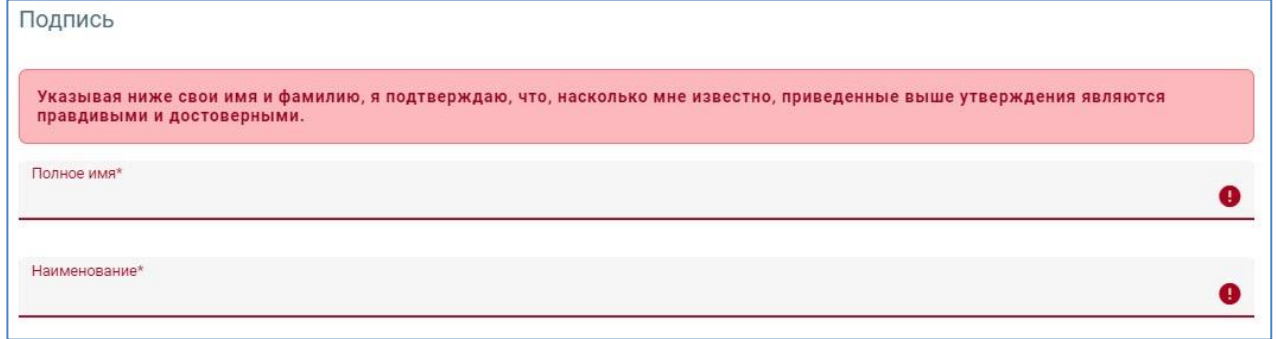

После заполнения и проверки всех обязательных полей в заявке на получение гранта нажмите кнопку **ОТПРАВИТЬ В GILEAD** для отправки своей заявки на получение гранта.

**OTTIPABITTL B GILEAD** 

Ваша сохраненная отправленная заявка на получение гранта будет отображаться на **главной странице** в разделе **Мои заявки на получение грантов** со статусом гранта **Подано**.

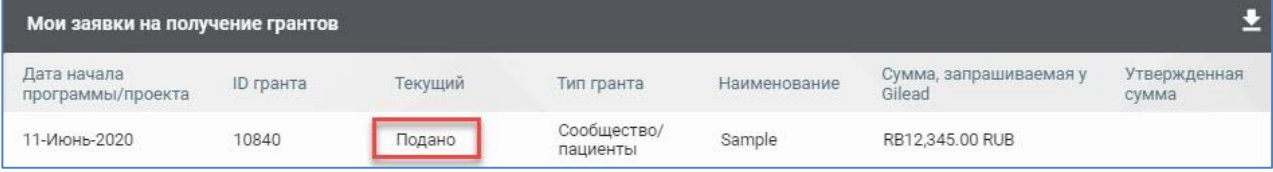

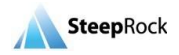

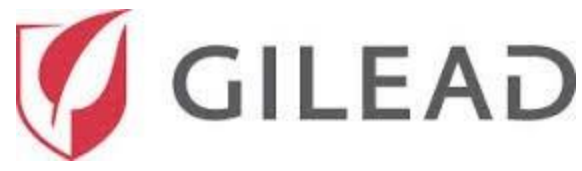

#### **Ответ на запрос разъяснений**

После того как вы отправите заявку на получение гранта, компания Gilead приступит к ее рассмотрению. Если для вашей заявки на получение гранта потребуются разъяснения, вы получите соответствующее уведомление по электронной почте. Статус гранта будет обновлен и изменен на **Отправлен запрос разъяснений**.

Чтобы ответить на запрос разъяснений, перейдите по ссылке в электронном письме с уведомлением, ведущей к экрану входа на портал. Перейдите на **главную страницу** и откройте раздел **Мои заявки на получение грантов**. В нем статус гранта должен быть указан как **Отправлен запрос разъяснений**. Нажмите на значок «Больше» рядом с названием гранта и нажмите на надпись «Отправить дополнительную информацию».

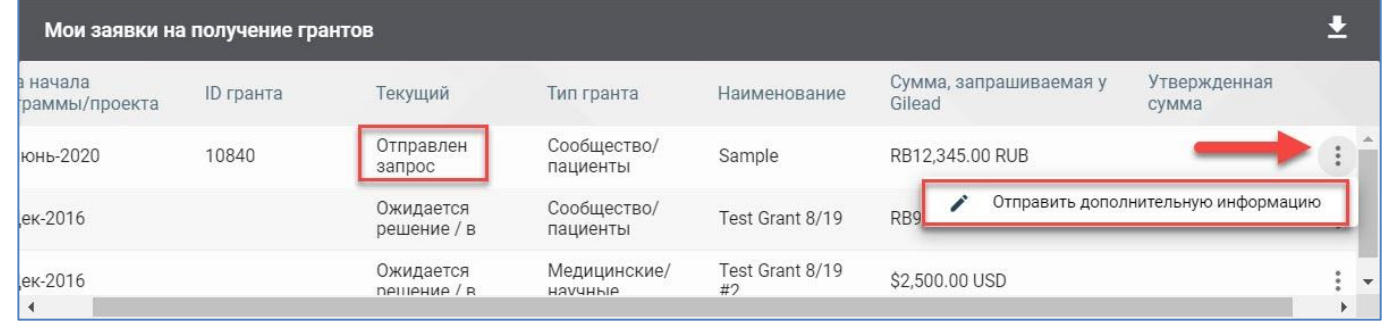

В зависимости от типа запрошенных разъяснений вы увидите соответствующие поля на экране **Заявка на получение гранта** для ввода текста разъяснений. На экране будут отображаться только те поля, для которых были запрошены разъяснения.

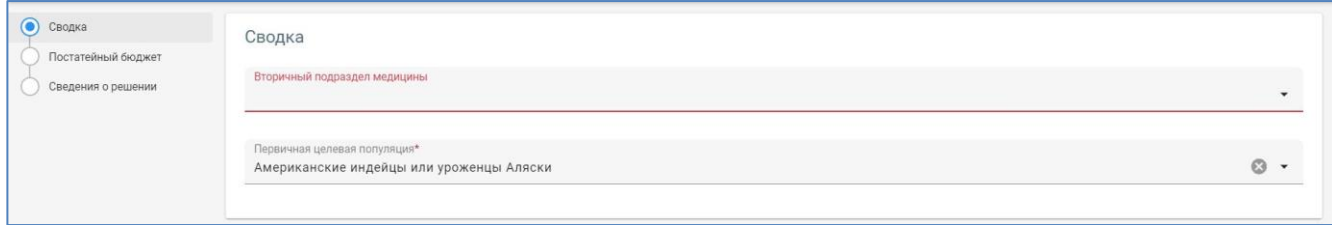

После проверки введенного текста необходимых разъяснений вы можете воспользоваться одной из опций: **СОХРАНИТЬ КАК ЧЕРНОВИК** или **ОТПРАВИТЬ ПОВТОРНО В GILEAD**. Когда вы будете готовы отправить информацию в Gilead, нажмите кнопку **ОТПРАВИТЬ ПОВТОРНО В GILEAD**.

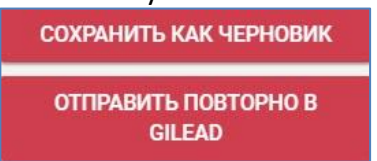

Ваша сохраненная повторно поданная заявка на получение гранта будет отображаться на главной странице в разделе «Мои заявки на получение грантов» со статусом гранта **Подано повторно**. Вы получите электронное письмо с информацией о том, что ваша заявка на получение гранта была подана повторно.

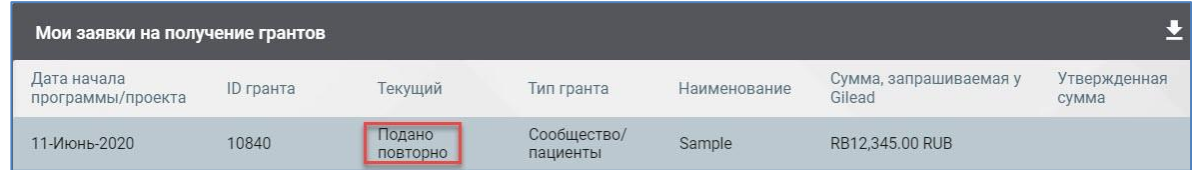

Контактные данные отдела обслуживания клиентов SteepRock: адрес эл. почты: [gilead@steeprockinc.com](mailto:gilead@steeprockinc.com) или номер телефона: +1-718-576-1406 Дата последнего обновления: 13.07.2020 © SteepRock, Inc., 2020. Все права защищены. Конфиденциально.

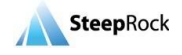

24

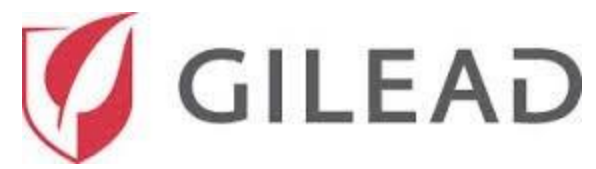

## **Уведомление об утверждении гранта / отказе в выдаче гранта**

По итогам рассмотрения вашей заявки на получение гранта будет принято решение, о котором вы будете извещены электронным письмом. Статус гранта обновится в разделе **Мои заявки на получение грантов** на главной странице.

Если ваш грант утвержден, в электронном письме будет содержаться информация о запросах на финансовую поддержку.

#### **Гранты, для которых требуются соглашения**

Документы, которые необходимо подписать, будут доступны для вас на **главной странице**. В таблице **Мои заявки на получение грантов** нажмите на значок «Больше опций» рядом с названием гранта, после чего нажмите на надпись **Вернуть подписанный документ или документы**.

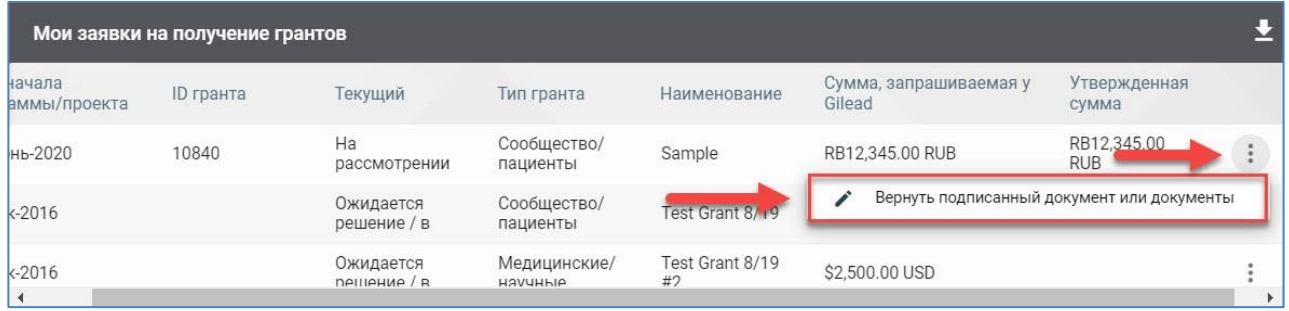

После нажатия на пункт **Вернуть подписанный документ или документы** вы будете перенаправлены на страницу заявки на получение гранта. Весь текст заявки на получение гранта отображаться не будет. Вместо этого отобразятся только те пункты, которые необходимо подписать. Нажмите на выделенные синим цветом и подчеркнутые названия документов, чтобы загрузить их на свой компьютер. Документы будут загружены в формате PDF для ознакомления и подписания.

Чтобы выгрузить документ, нажмите кнопку «Заменить», после чего откроется окно для выбора подписанного документа PDF. После выгрузки подписанного документа нажмите кнопку «Сохранить» в нижнем правом углу.

После получения ваших подписанных документов компания Gilead рассмотрит и обработает вашу заявку на получение гранта, а статус гранта будет обновлен и заменен на «Активный».

## **Отправить заявку на изменение масштабов или сферы деятельности**

После того как гранту будет присвоен статус «Активный», у вас появится возможность **Отправить заявку на изменение масштабов или сферы деятельности**. Для этого перейдите на главную страницу и нажмите кнопку **Больше опций** справа от записи о гранте, для которого хотите отправить заявку на изменение масштабов или сферы деятельности. Это приведет к отображению доступных опций. Выберите опцию **+ Отправить заявку на изменение масштабов или сферы деятельности**.

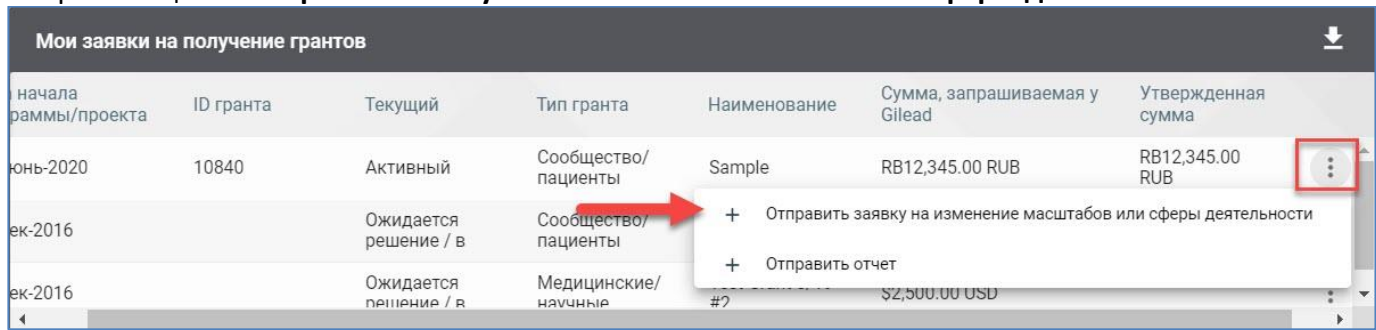

Контактные данные отдела обслуживания клиентов SteepRock: адрес эл. почты: [gilead@steeprockinc.com](mailto:gilead@steeprockinc.com) или номер телефона: +1-718-576-1406 Дата последнего обновления: 13.07.2020 © SteepRock, Inc., 2020. Все права защищены. Конфиденциально.

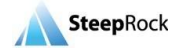

25

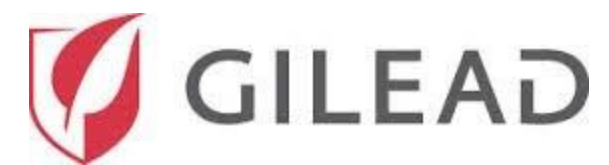

После выбора опции **Отправить заявку на изменение масштабов или сферы деятельности** вы будете перенаправлены на страницу **Добавить изменение масштабов или сферы деятельности**. Вы увидите два поля: **Тип запроса** и **Опишите изменения масштабов или сферы деятельности**.

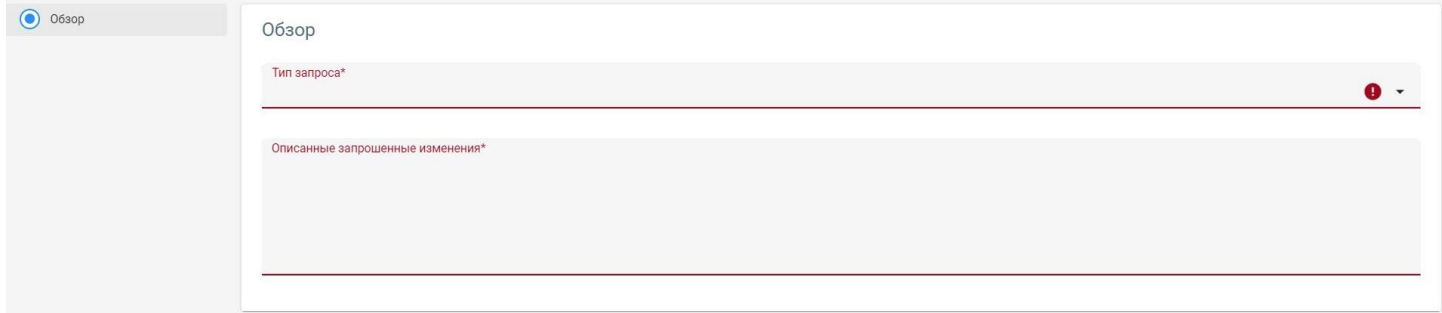

В первом поле **Тип запроса** доступно на выбор несколько вариантов для указания типов изменения масштабов или сферы деятельности, которые вы хотите отправить. После установки флажков рядом с необходимым типом запроса нажмите кнопку **Применить**.

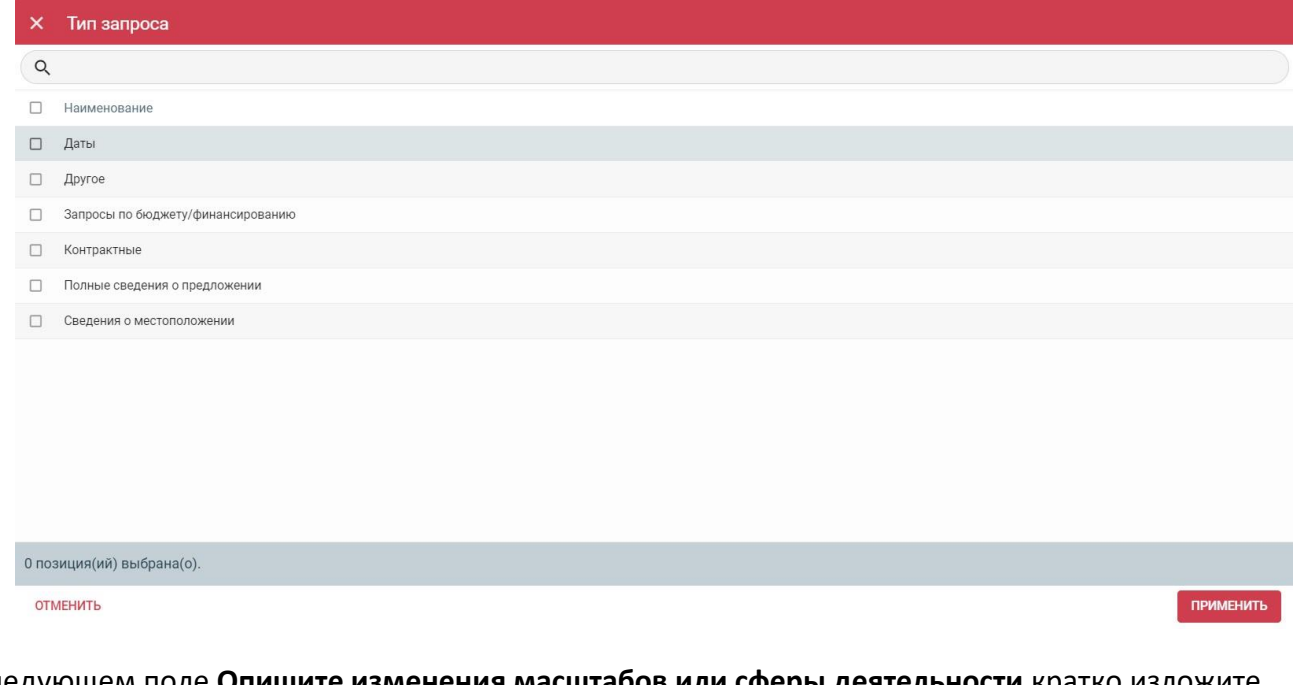

В следующем поле **Опишите изменения масштабов или сферы деятельности** кратко изложите причину изменения масштабов или сферы деятельности, в чем конкретно заключаются изменения и какое влияние они могут оказать на Gilead.<br>Описанные запрошенные изменения\*

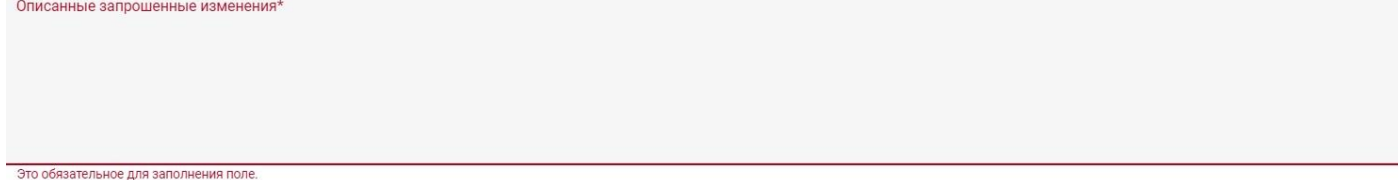

После нажатия кнопки **Сохранить** вы будете перенаправлены обратно на главную страницу. Статус вашего гранта останется прежним и будет указан как **Активный**.

Контактные данные отдела обслуживания клиентов SteepRock: адрес эл. почты: [gilead@steeprockinc.com](mailto:gilead@steeprockinc.com) или номер телефона: +1-718-576-1406 Дата последнего обновления: 13.07.2020 © SteepRock, Inc., 2020. Все права защищены. Конфиденциально.

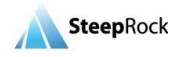

 $^{17}$ 

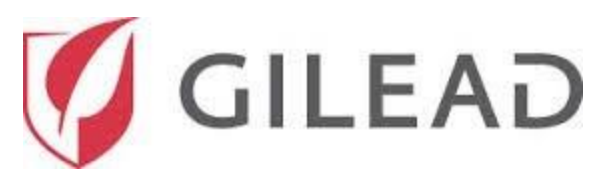

Грант-менеджеры Gilead рассмотрят вашу заявку на изменение масштабов или сферы деятельности. После этого они откроют поля, касающиеся изменения масштабов или сферы деятельности, для которых вы захотели обновить информацию, и отправят заявку обратно вам для завершения заполнения. Вы получите электронное письмо с просьбой предоставить дополнительную информацию в связи с вашей заявкой на изменение масштабов или сферы деятельности.

После того как вы получите это электронное письмо, необходимо будет войти в систему. В разделе **Изменения масштабов или сферы деятельности, по которым требуются действия** вы увидите **Изменения масштабов или сферы деятельности**, для которых ожидаются перечисленные разъяснения**.** Нажмите на значок в виде **трех точек** и выберите опцию **Отправить дополнительную информацию**.

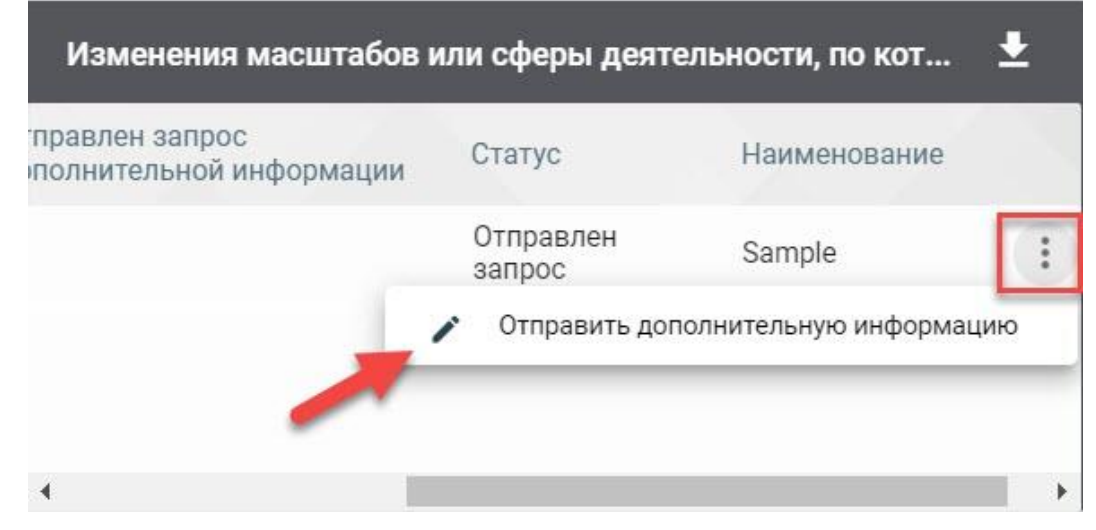

Вы будете перенаправлены на страницу **Обновление заявки на изменение масштабов или сферы деятельности**. Обновите информацию в соответствии с запросом. По завершении обновлений на странице **Редактировать изменение масштабов или сферы деятельности** нажмите кнопку **ОТПРАВИТЬ В GILEAD.** Вы также можете сохранить свои изменения как черновик, чтобы отправить их позже.

> СОХРАНИТЬ КАК ЧЕРНОВИК ОТПРАВИТЬ ПОВТОРНО В **GILEAD**

После нажатия кнопки **ОТПРАВИТЬ В GILEAD** вы будете перенаправлены обратно на главную страницу и получите по электронной почте подтверждение того, что ваша заявка на **изменение масштабов или сферы деятельности** была подана повторно и в данный момент находится на рассмотрении.

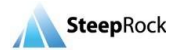

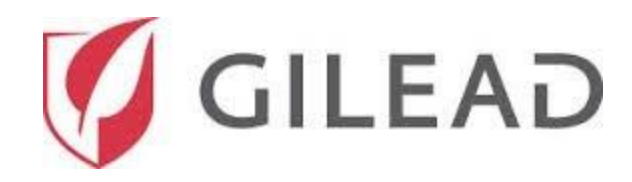

#### **Платежная заявка**

Если ваша организация зарегистрирована как **Некоммерческая или другая организация**, ваши выплаты будут создаваться на основе этапов предоставления гранта, установленных на момент утверждения гранта. Промежуточные выплаты планируются компанией Gilead, исходя из завершения указанных этапов и с учетом потребностей в выплатах, связанных с грантом.

Чтобы просмотреть этапы выплаты, установленные для вашего гранта, откройте таблицу **Мои заявки на получение грантов** на главной странице, наведите курсор на наименование гранта, сведения о котором вы хотите просмотреть, и нажмите на него.

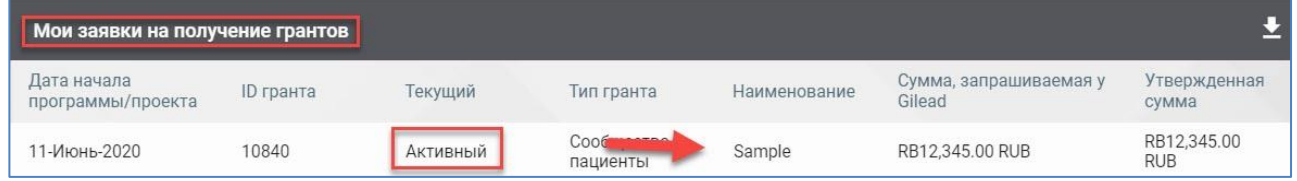

После этого откроется страница **гранта**. Новая вкладка под названием **ПЛАТЕЖНАЯ ИНФОРМАЦИЯ** будет размещена в верхней части окна.

Откройте вкладку **ПЛАТЕЖНАЯ ИНФОРМАЦИЯ** для просмотра соответствующих сведений. Отобразятся подразделы **Утвержденная сумма**, **Сумма, выставленная в счете-фактуре, Дата выплаты** и **Счет-фактура**/**заявки на выплату**.

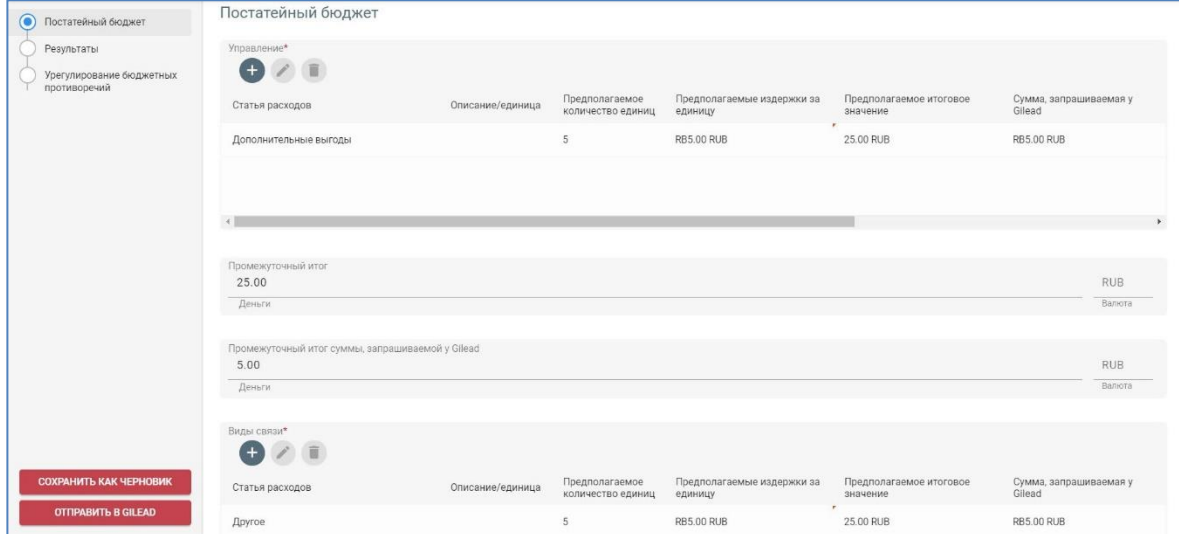

Если ваша организация зарегистрирована как **Коммерческая**, вы сможете напрямую запрашивать выплаты, связанные с этапами вашего гранта. Промежуточные выплаты планируются компанией Gilead, исходя из завершения указанных этапов и с учетом потребностей в выплатах, связанных с грантом.

Чтобы подать заявку на промежуточную выплату по гранту, перейдите на главную страницу, откройте таблицу **Мои заявки на получение грантов** и нажмите на значок «Больше опций». Одним из отображаемых доступных вариантов для вас будет **+ Отправить заявку на выплату**. Нажмите эту кнопку.

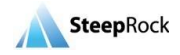

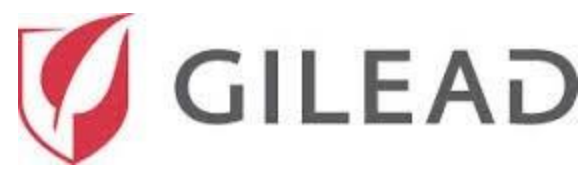

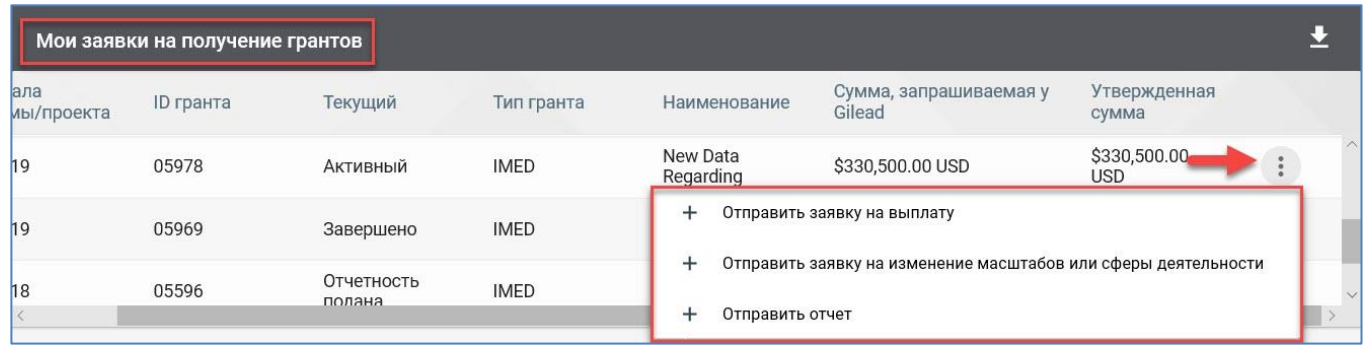

После выбора варианта **+ Отправить заявку на выплату** вы будете перенаправлены на страницу **Добавить заявку на выплату гранта / выставление счета-фактуры**.

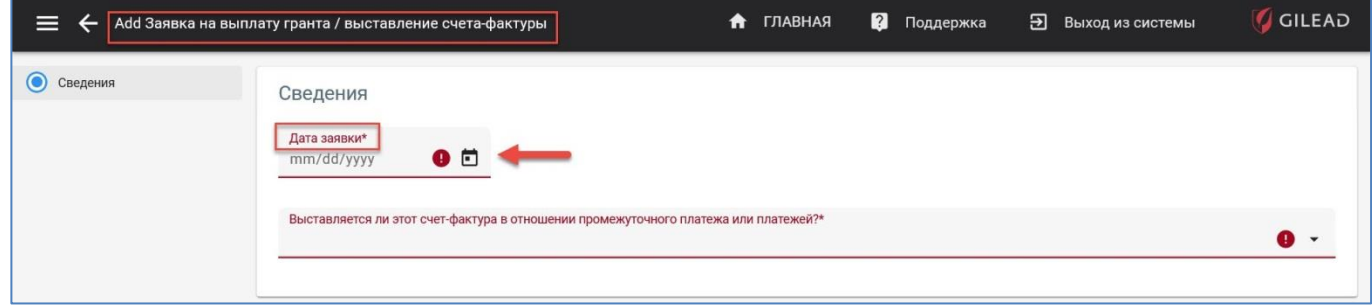

В поле **Дата заявки** по умолчанию указывается текущая дата. Если необходимо выбрать будущую дату, нажмите на значок календаря. С обеих сторон отображаемого месяца находятся стрелки. Нажимайте на стрелки для выставления будущей даты.

После этого откройте раскрывающийся список поля **Выставляется ли этот счет-фактура в отношении промежуточного платежа или платежей?** и выберите **Да/нет**. Если вы выберете вариант **Нет**, откроется новое обязательное поле **Сумма счета-фактуры** для ввода суммы.

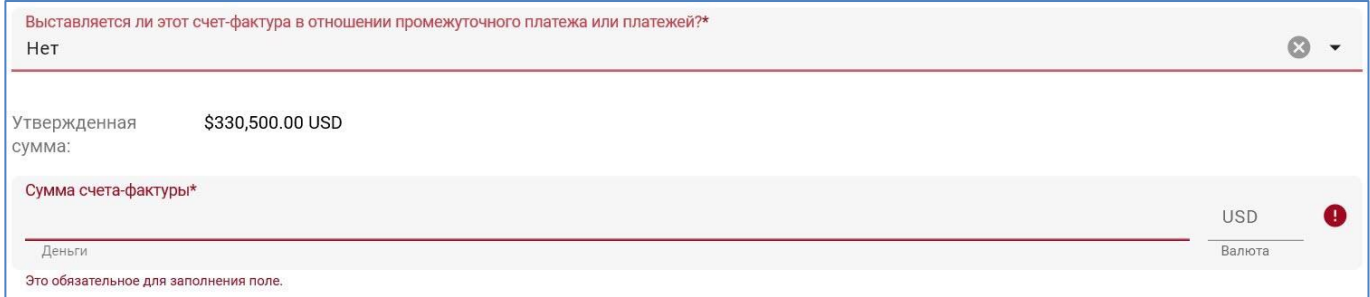

Если вы выберете вариант **Да** в поле **Выставляется ли этот счет-фактура в отношении промежуточного платежа или платежей?**, система отобразит таблицу **Выбор достигнутого этапа или этапов**. Отобразятся этапы, относящиеся к вашему гранту. Можно выбрать один или несколько этапов.

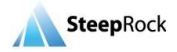

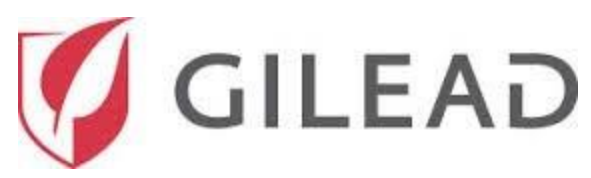

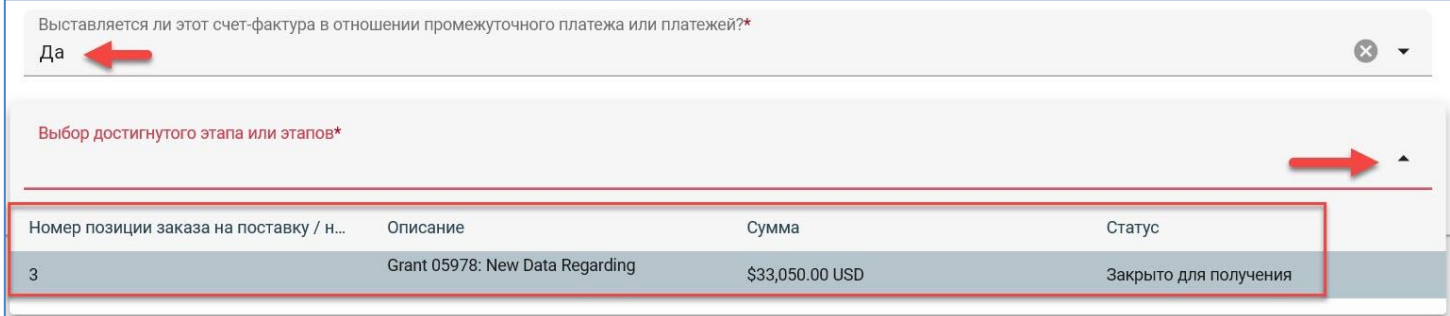

После выбора подходящих этапов нажмите кнопку **ОТПРАВИТЬ** в нижнем левом углу экрана.

**ОТПРАВИТЬ** 

Подтверждение по электронной почте будет отправлено группой по управлению заявками Gilead (Gilead Request Management Solution). Оно означает, что поданная вами платежная заявка была получена.

## **Проверка статуса платежной заявки**

На **главной странице** откройте раздел **Мои заявки на получение грантов** для просмотра информации о выплатах, выполненных в рамках вашего активного гранта. Нажмите на любую часть наименования гранта.

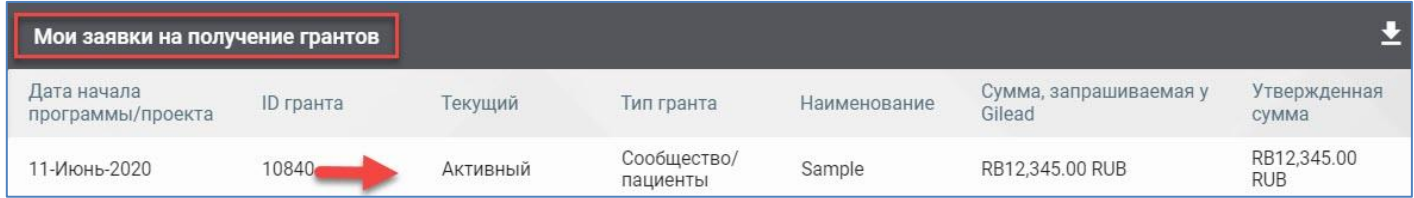

## **Отправка промежуточных отчетов**

Если вы получите запрос от Gilead на предоставление промежуточного отчета касательно вашей заявки на получение гранта, на ваш зарегистрированный адрес электронной почты будет отправлено электронное письмо. Система отобразит для вас обязательные поля для составления промежуточного отчета. На главной странице откройте раздел **Мои заявки на получение грантов** и нажмите на значок **Больше опций**, после чего выберите вариант **+ Отправить отчет** из списка**.**

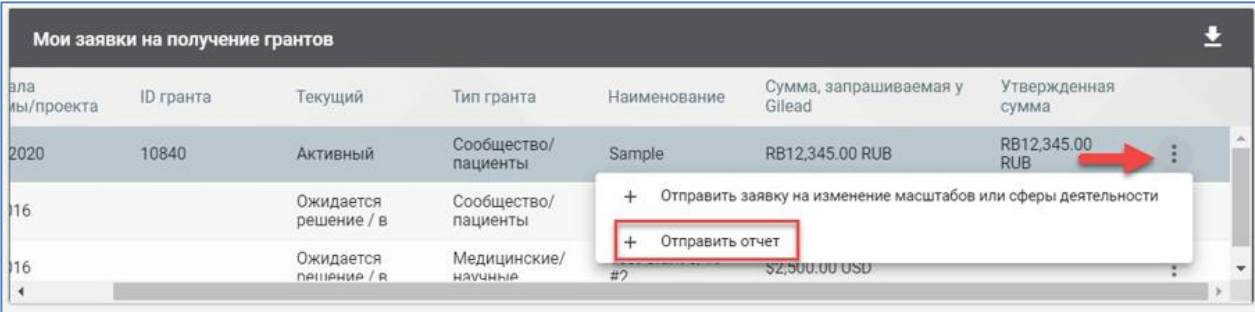

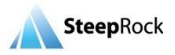

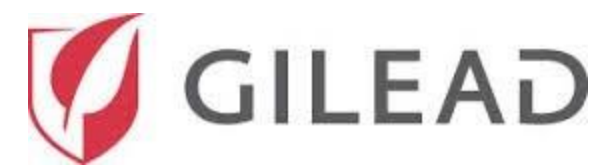

В результате этого откроется страница **Добавить отчет**. В раскрывающемся списке поля **Тип** выберите вариант **Промежуточный**.

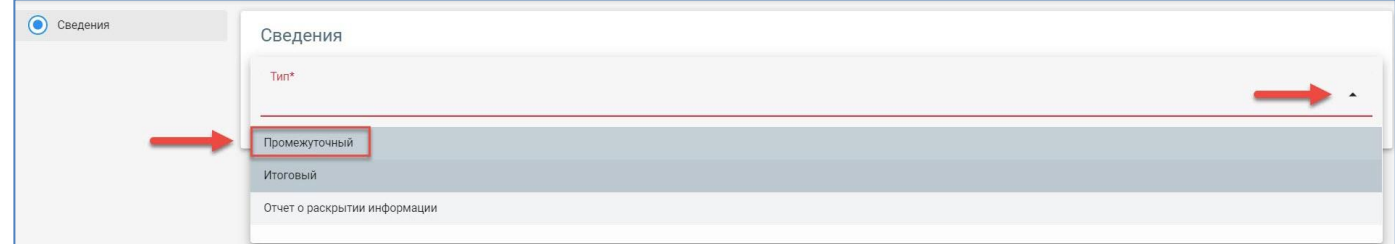

После выбора варианта **Промежуточный** страница развернется для отображения обязательных элементов, информацию о которых необходимо отправить в Gilead.

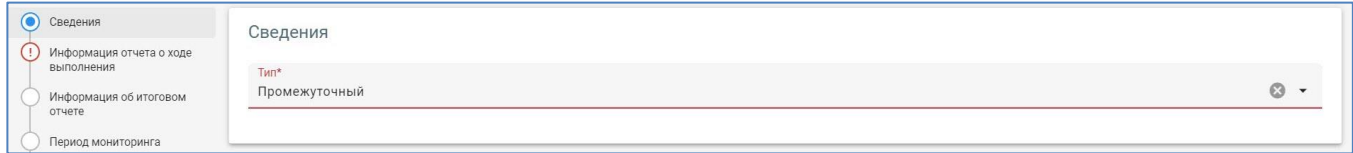

Такие данные зависят от типа программы, раздела медицины, охватываемой географической области и пр.

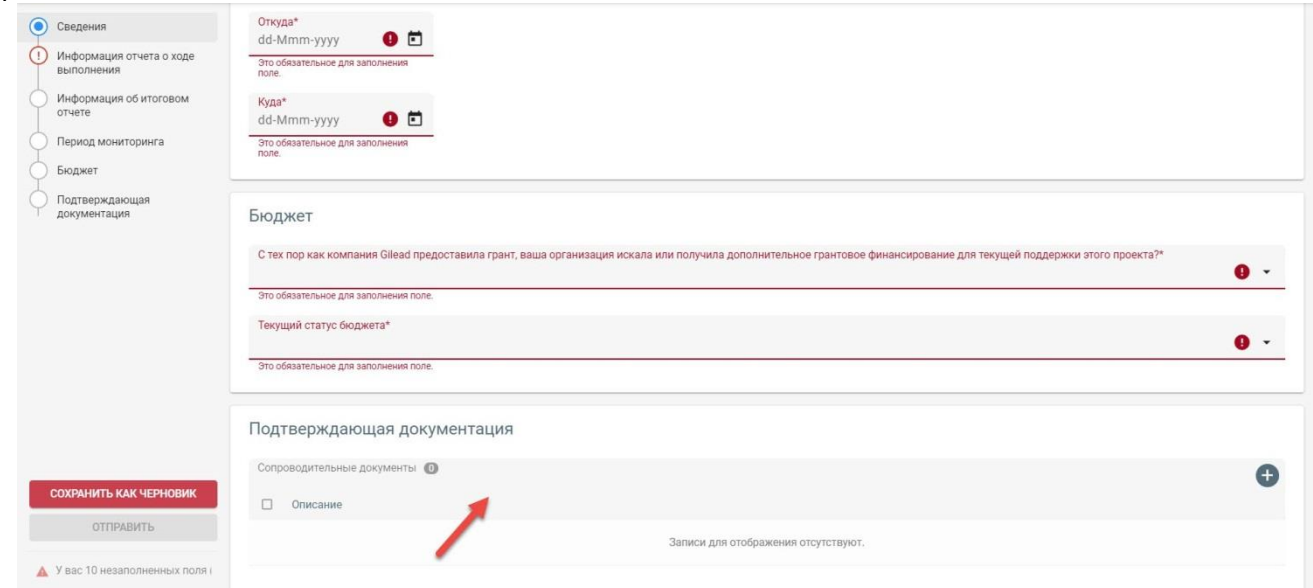

В нижней части страницы в разделе **Подтверждающая документация** вы можете добавить любые дополнительные материалы, которые, по вашему мнению, следует передать в Gilead. Чтобы

прикрепить документ, нажмите кнопку  $\bullet$ .

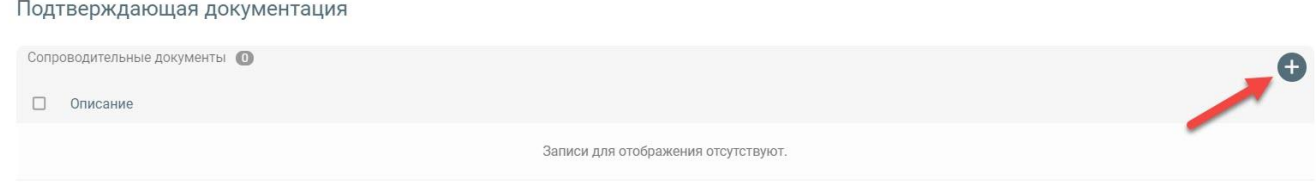

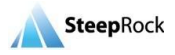

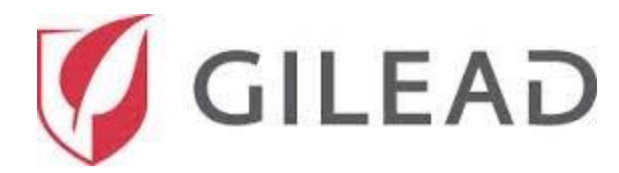

После нажатия кнопки <sup>Ф</sup>откроется окно «Новый документ» с полями **Описание** и **Документ**.

Введите соответствующую информацию и выберите файл для выгрузки. С помощью кнопки можно добавить несколько строк**.** Для сохранения каждой новой строки нажимайте кнопку **СОХРАНИТЬ**.

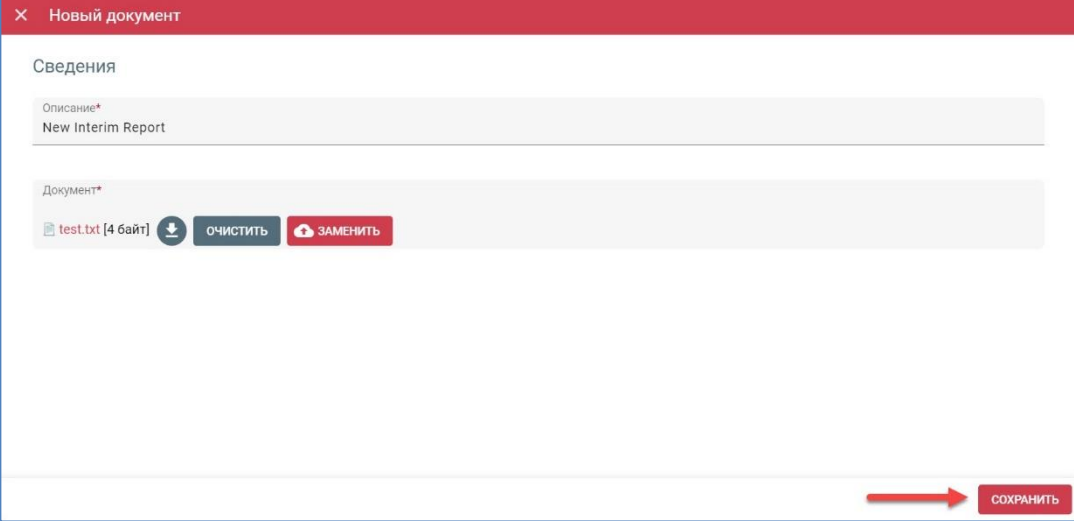

Заполните все обязательные поля в этом **итоговом отчете**. После заполнения всех обязательных полей нажмите кнопку **ОТПРАВИТЬ**. Вы также можете нажать кнопку **СОХРАНИТЬ КАК ЧЕРНОВИК**, если еще не готовы отправить итоговый отчет.

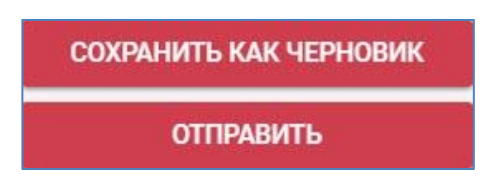

После нажатия кнопки **ОТПРАВИТЬ** или **СОХРАНИТЬ КАК ЧЕРНОВИК** вы будете перенаправлены обратно на **главную страницу**. После того как вы отправите отчет, из Gilead по электронной почте поступит подтверждение того, что ваш промежуточный отчет был получен.

Если вы сохраните отчет как черновик, доступ к нему можно получить в окне **Отчеты, требующие действий** на главной странице. Отчет будет храниться со статусом **Проект (черновик)**, пока не будет отправлен в Gilead. После отправки отчет будет удален из окна **Отчеты, требующие действий**.

## **Отправка итоговых отчетов**

Если вы получите запрос от Gilead на предоставление итогового отчета касательно вашей заявки на получение гранта, на ваш зарегистрированный адрес электронной почты будет отправлено электронное письмо. Система отобразит для вас обязательные поля для составления итогового отчета. На главной странице откройте раздел **Мои заявки на получение грантов** и выберите кнопку **+ Отправить отчет** в раскрывающемся списке значка **Больше опций**. Нажмите эту кнопку.

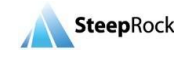

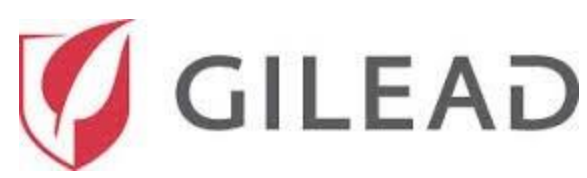

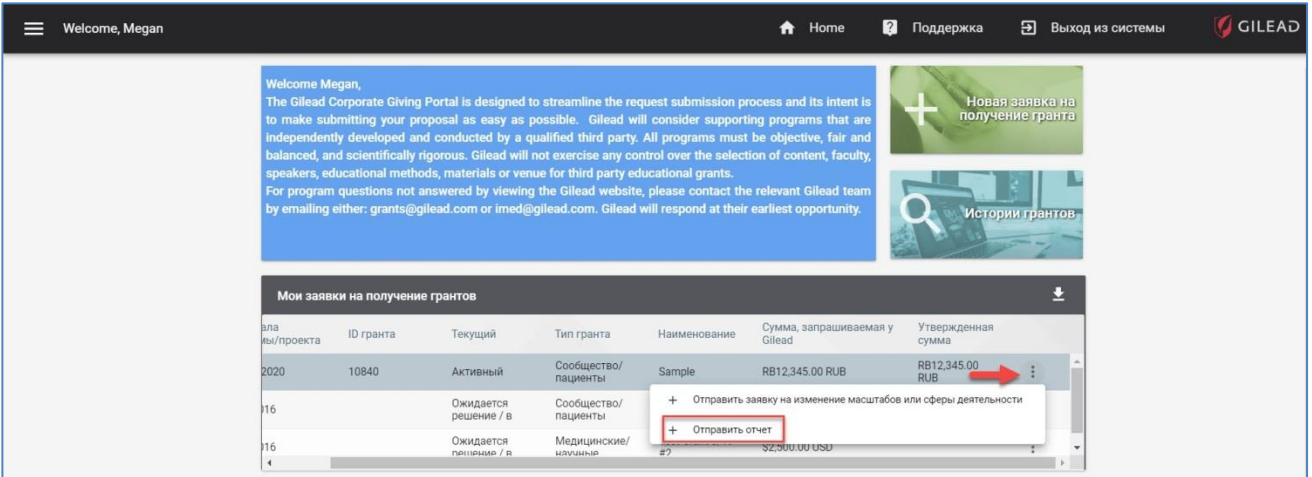

В результате этого откроется страница **Добавить отчет**. В раскрывающемся списке поля «Тип» выберите вариант **Итоговый**.

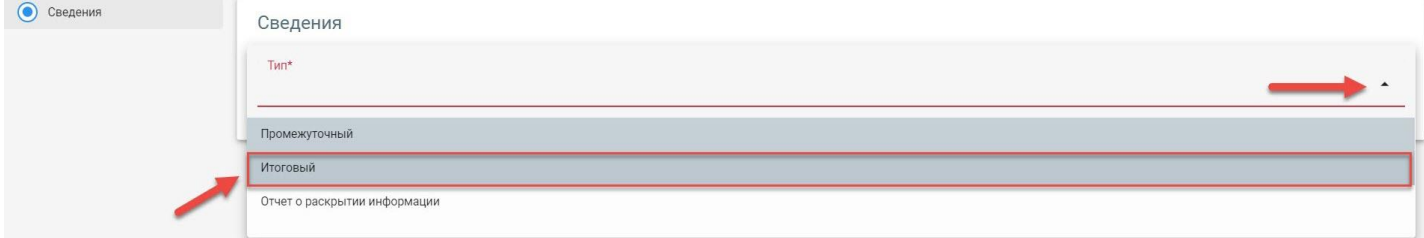

После выбора варианта **Итоговый** страница развернется для отображения дополнительной информации.

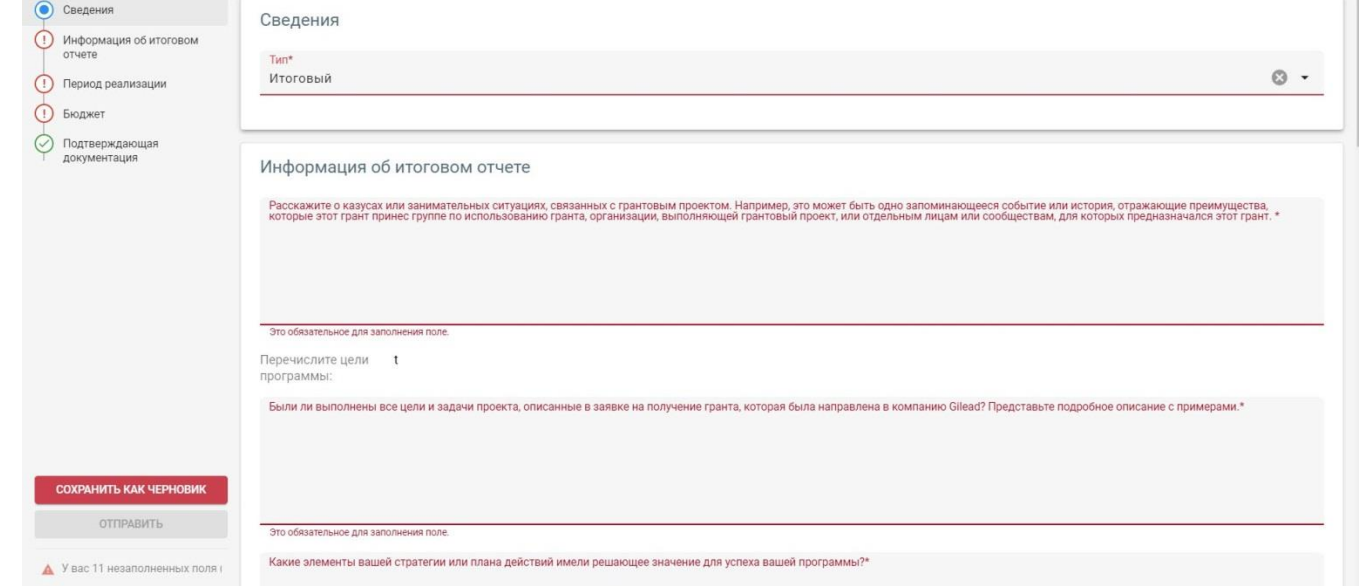

Заполните все обязательные поля в этом **итоговом отчете**. После заполнения всех обязательных полей нажмите кнопку **ОТПРАВИТЬ**. Вы также можете нажать кнопку **СОХРАНИТЬ КАК ЧЕРНОВИК**, если еще не готовы отправить итоговый отчет.

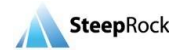

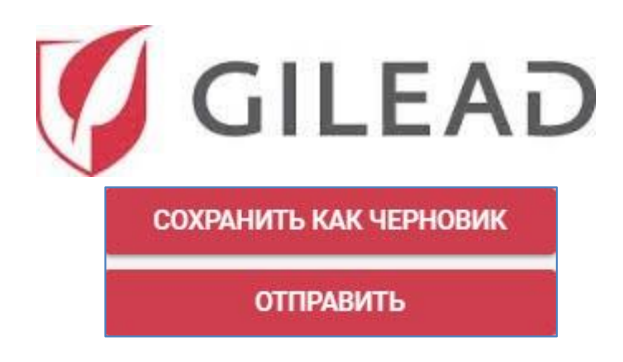

После нажатия кнопки **ОТПРАВИТЬ** или **СОХРАНИТЬ КАК ЧЕРНОВИК** вы будете перенаправлены обратно на **главную страницу**. После того как вы отправите отчет, из Gilead по электронной почте поступит подтверждение того, что ваш итоговый отчет был получен.

Если вы сохраните отчет как черновик, доступ к нему можно получить в окне **Отчеты, требующие действий** на главной странице. Отчет будет храниться со статусом **Проект (черновик)**, пока не будет отправлен в Gilead. После отправки отчет будет удален из окна **Отчеты, требующие действий**.

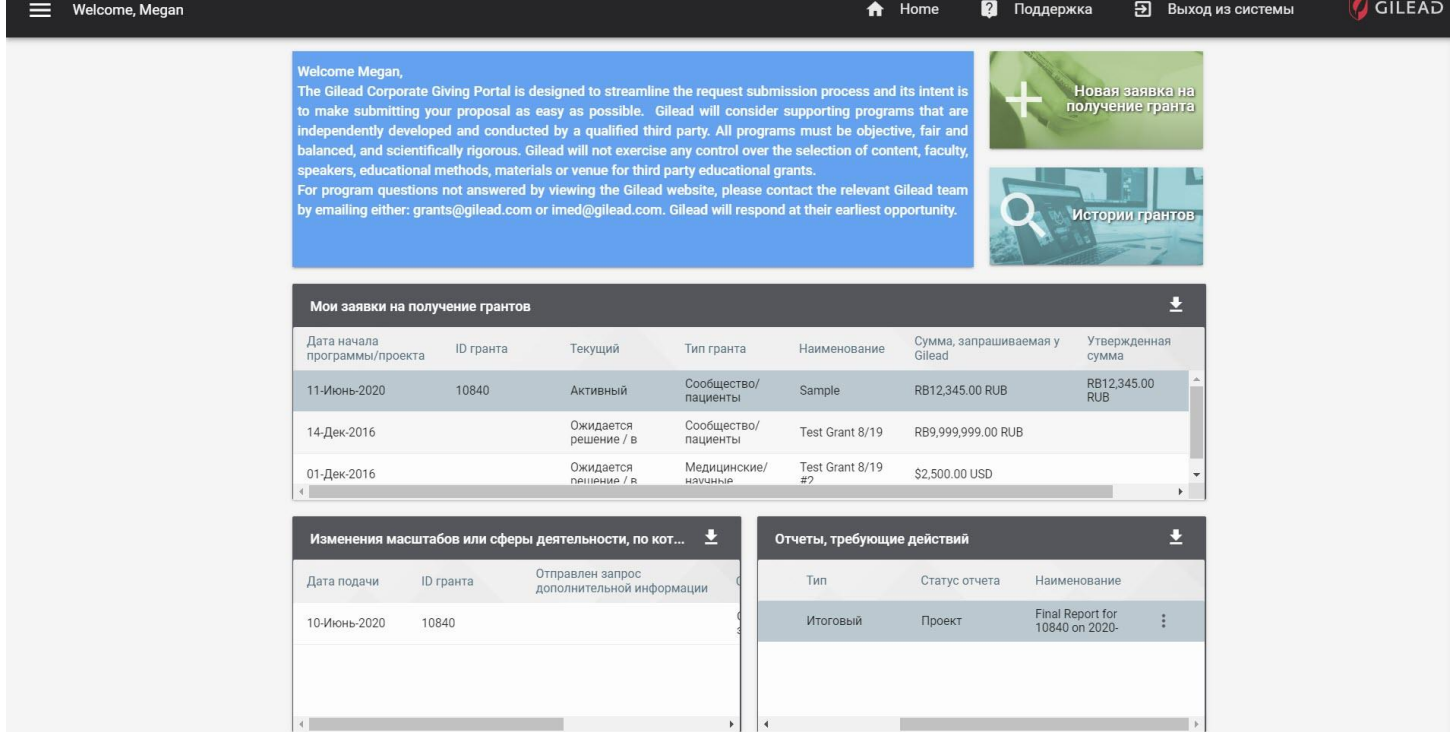

## **Ответы на вопросы касательно промежуточных и итоговых отчетов**

После получения вашего промежуточного или итогового отчета грант-менеджер Gilead может отправить вам запрос на предоставление дополнительной информации. По электронной почте вам будет отправлено соответствующее уведомление с подробным изложением всех вопросов, возникших в Gilead касательно поданного вами промежуточного или итогового отчета.

Уточняющие вопросы относительно вашего отчета, связанного с грантом, приведены на главной странице в таблице **Отчеты, требующие действий**. Нажмите кнопку со значком **Больше опций**, после чего появится кнопка **Обновить**. Нажмите кнопку **Обновить**.

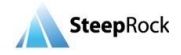

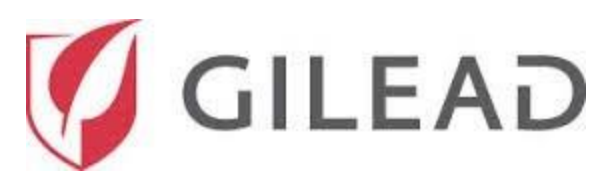

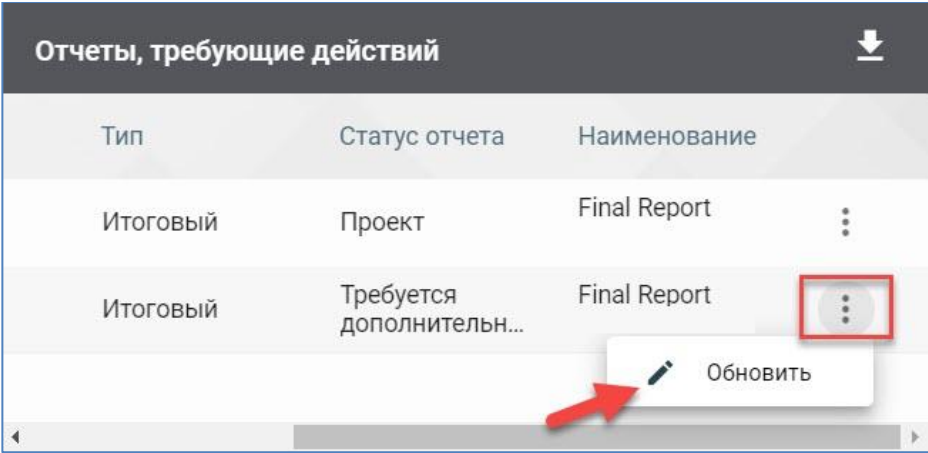

Система перенаправит вас на страницу **Обновить отчет**. Информация, которую вы ввели ранее, будет отображаться. Текст будет редактируемым. Обновите отчет необходимым образом с учетом информации в полученном электронном письме. После заполнения всех запрошенных и обязательных полей нажмите **ОТПРАВИТЬ** в нижней части экрана. Также можно выбрать опцию **СОХРАНИТЬ КАК ЧЕРНОВИК**.

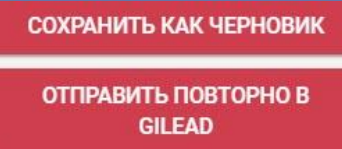

После нажатия кнопки **СОХРАНИТЬ КАК ЧЕРНОВИК** вы будете перенаправлены обратно на главную страницу. Данные о гранте будут храниться в таблице **Отчеты, требующие действий** до тех пор, пока не будут отправлены в Gilead.

## **Отправка данных для урегулирования бюджетных противоречий**

Если вы получите запрос от Gilead на урегулирование постатейного бюджета, связанного с вашей заявкой на получение гранта, на ваш зарегистрированный адрес электронной почты будет отправлено электронное письмо. Система отобразит для вас обязательные поля для урегулирования бюджетных противоречий.

На главной странице в разделе **Мои заявки на получение грантов** статус гранта будет отображаться как **Отчетность ожидается**. Нажмите на значок **Больше опций**, после чего нажмите кнопку **+ Отправить урегулированный бюджет**.

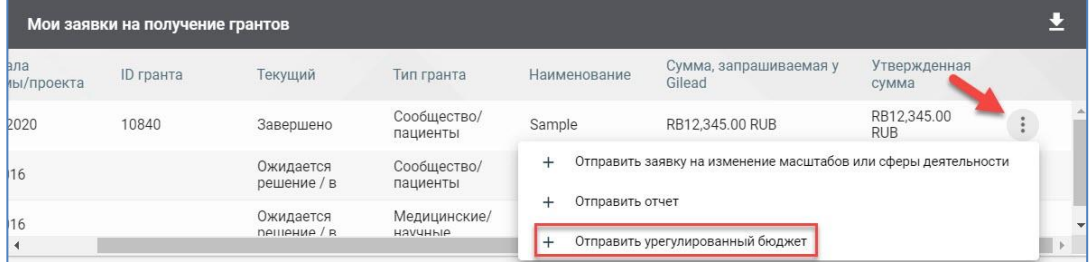

Откроется страница **Обновить**. Отобразится каждый **постатейный бюджет**, для которого вы ранее ввели значение. Для каждой статьи расходов с ранее введенной суммой в рамках вашего поддержанного бюджета отобразится первоначально введенная сумма. Необходимо будет подтвердить **Фактическое итоговое значение**.

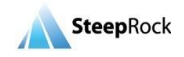

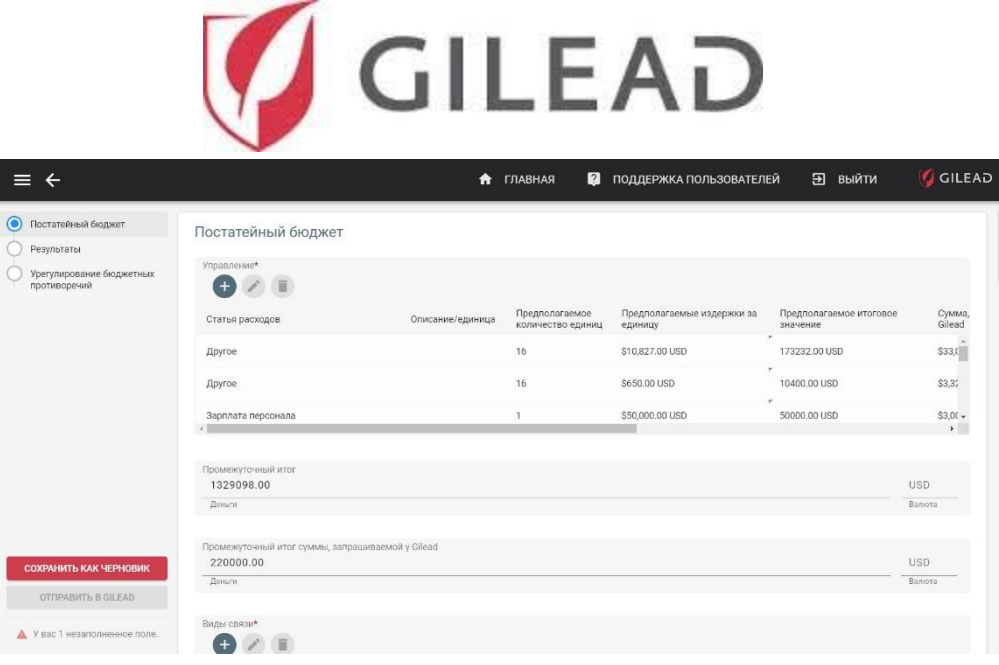

Для статьи расходов с имеющейся записью выберите строку, после чего нажмите на **значок карандаша**. В строке откроются два поля ввода: **Фактическое количество единиц** и **Фактические издержки за единицу**. Вам необходимо будет ввести фактические значения, применимые к вашему гранту. Это необходимо сделать для каждой статьи расходов с имеющейся записью. Чтобы увидеть фактическое количество единиц, может понадобиться прокрутить содержимое вправо. После ввода значений в полях **Фактическое количество единиц** и **Фактические издержки за единицу** нажмите кнопку **Обновить**. После нажатия кнопки **Обновить** параметр **Фактическое итоговое значение** будет пересчитан и отображен.

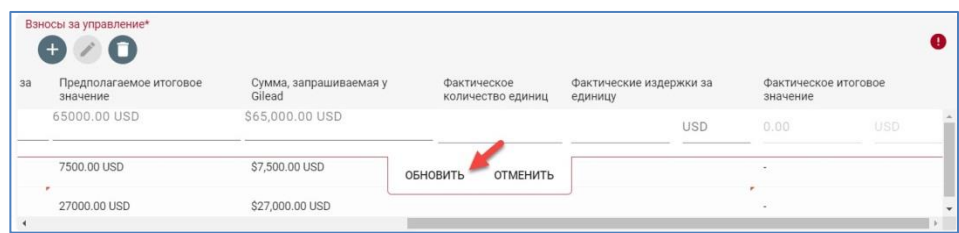

Дополнительную информацию, которая поможет с урегулированием бюджетных противоречий, можно отправить с помощью поля **Подтверждающий(ие) документ(ы)**. Чтобы добавить подтверждающие документы, касающиеся бюджета, нажмите на значок **+** рядом с надписью **Подтверждающий(ие) документ(ы)**.

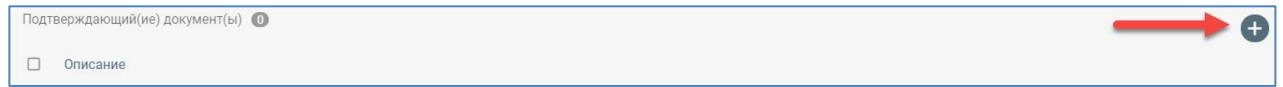

Откроется страница **Новый документ**. Введите название документа в поле **Описание**. После этого нажмите кнопку **ВЫБРАТЬ ФАЙЛ** рядом с надписью «Документ». Это позволит вам выгрузить подтверждающие документы, касающиеся бюджета.

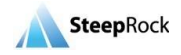

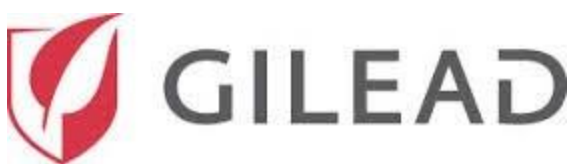

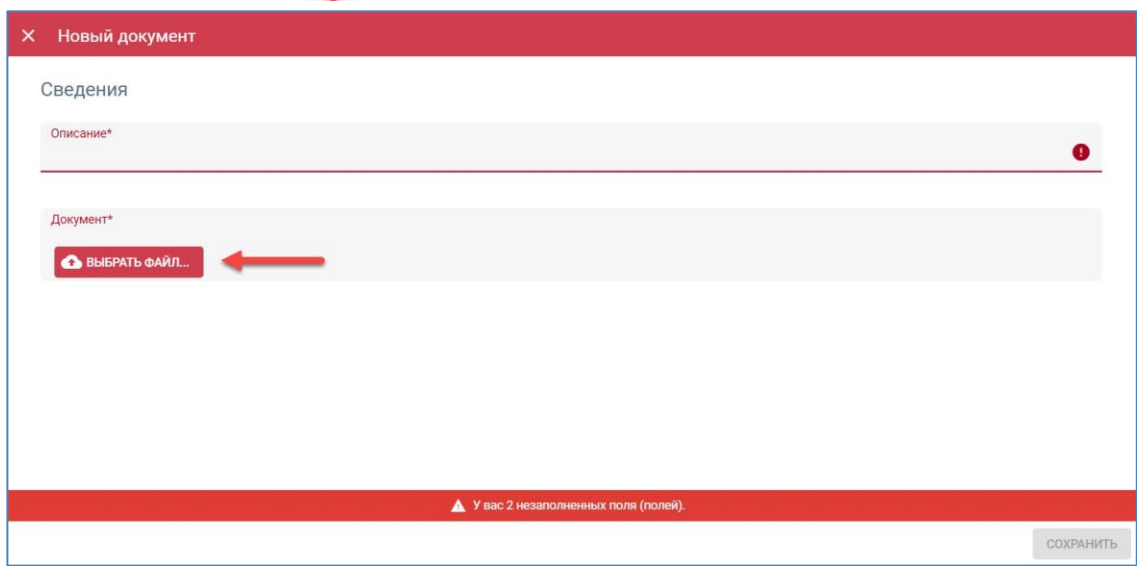

Этот процесс можно повторять несколько раз, пока не будут выгружены все необходимые подтверждающие документы. По завершении нажмите кнопку **Сохранить** в нижнем правом углу. После этого вы будете перенаправлены обратно на страницу **Урегулирование бюджетных противоречий**.

После указания необходимых сведений на странице «Урегулирование бюджетных противоречий» и отправки (выгрузки) каких-либо подтверждающих документов вам необходимо будет подтвердить, что отправленная информация правдивая и правильная. Для этого установите **флажок** справа от подтверждающего заявления. В это время кнопка **Отправить в Gilead** будет активна.

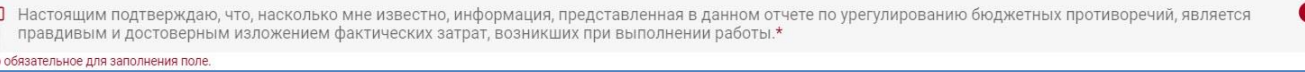

В это время кнопка **ОТПРАВИТЬ В GILEAD** будет активна. Нажмите эту кнопку для отправки данных об урегулировании бюджетных противоречий в Gilead.

## **Отправка отчетов о раскрытии информации**

Если вы получите запрос от Gilead на отправку отчета о раскрытии информации, связанного с вашей заявкой на получение гранта, на ваш зарегистрированный адрес электронной почты будет отправлено электронное письмо. Система отобразит для вас обязательные поля для отправки электронной таблицы вашего отчета о раскрытии информации, которую вы получили с соглашением о предоставлении гранта от Gilead.

На главной странице откройте раздел **Мои заявки на получение грантов** и выберите кнопку **+ Отправить отчет** в раскрывающемся списке значка **Больше опций**. Нажмите эту кнопку.

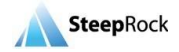

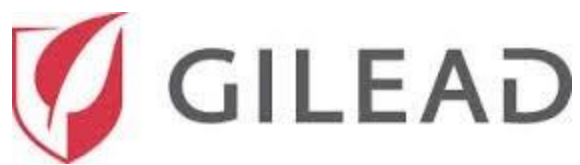

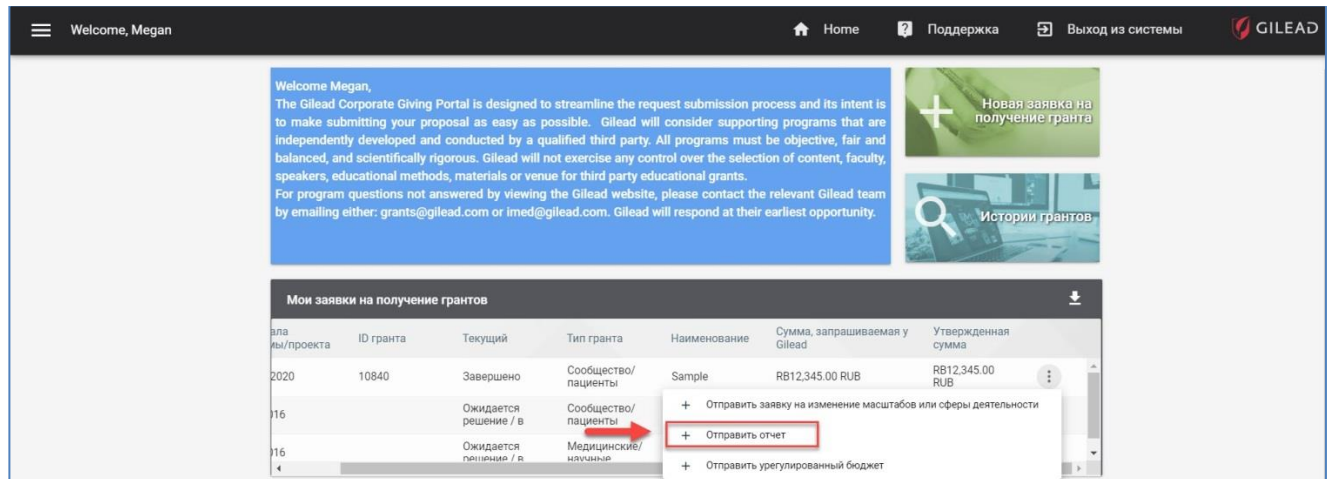

После этого откроется страница **Добавить отчет**. В раскрывающемся списке поля «Тип» выберите вариант **Отчет о раскрытии информации**.

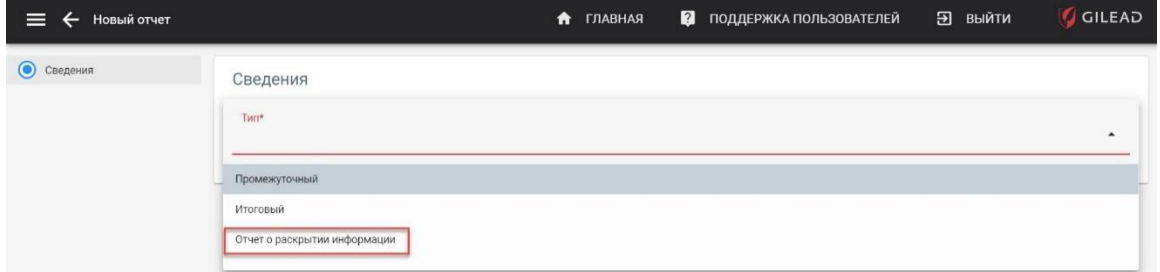

После выбора варианта **Отчет о раскрытии информации** у вас появится возможность выгрузить заполненный **файл отчета о раскрытии информации**. После выгрузки **отчета о раскрытии информации** нажмите кнопку **ОТПРАВИТЬ** в нижнем правом углу страницы. Также можно сохранить свой **отчет о раскрытии информации** как черновик.

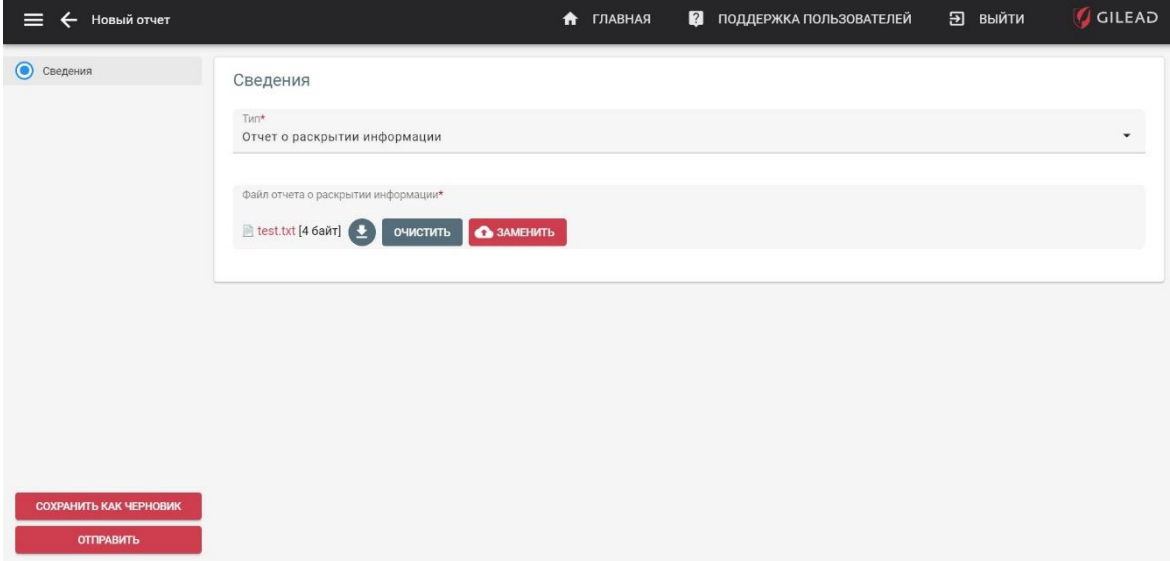

После нажатия кнопки **ОТПРАВИТЬ** вы будете перенаправлены обратно на **главную страницу**. Из компании Gilead по электронной почте поступит подтверждение того, что ваш отчет о раскрытии информации был получен.

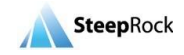

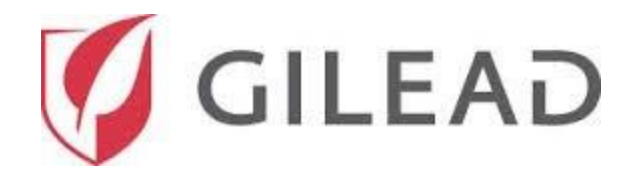

# **Печать в PDF / создание файла PDF гранта**

Кнопка «Печать / печать в PDF» позволяет загрузить файл гранта в формате PDF.

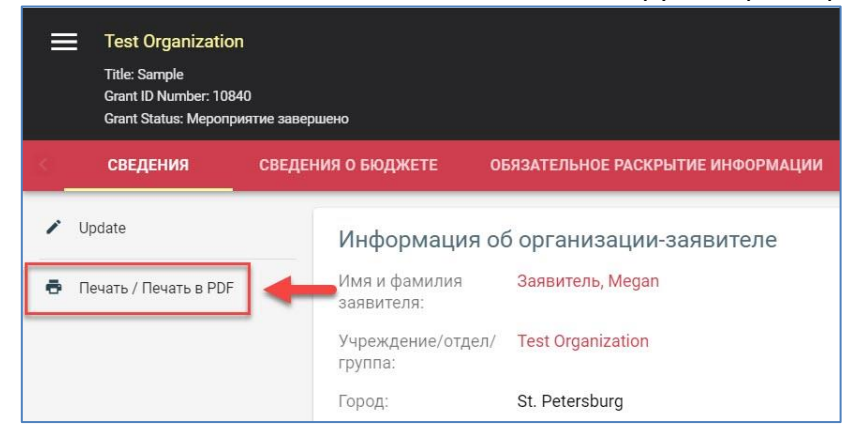

На странице **Предварительный просмотр** отобразятся все сведения о гранте. Все флажки будут предварительно установлены. Снимите флажок рядом с информацией, которую вы не хотите включать в файл PDF. Справа будет отображаться информация, выбранная для просмотра. После выбора разделов и полей, которые вы хотите включить в файл PDF, нажмите кнопку **ПЕЧАТЬ**.

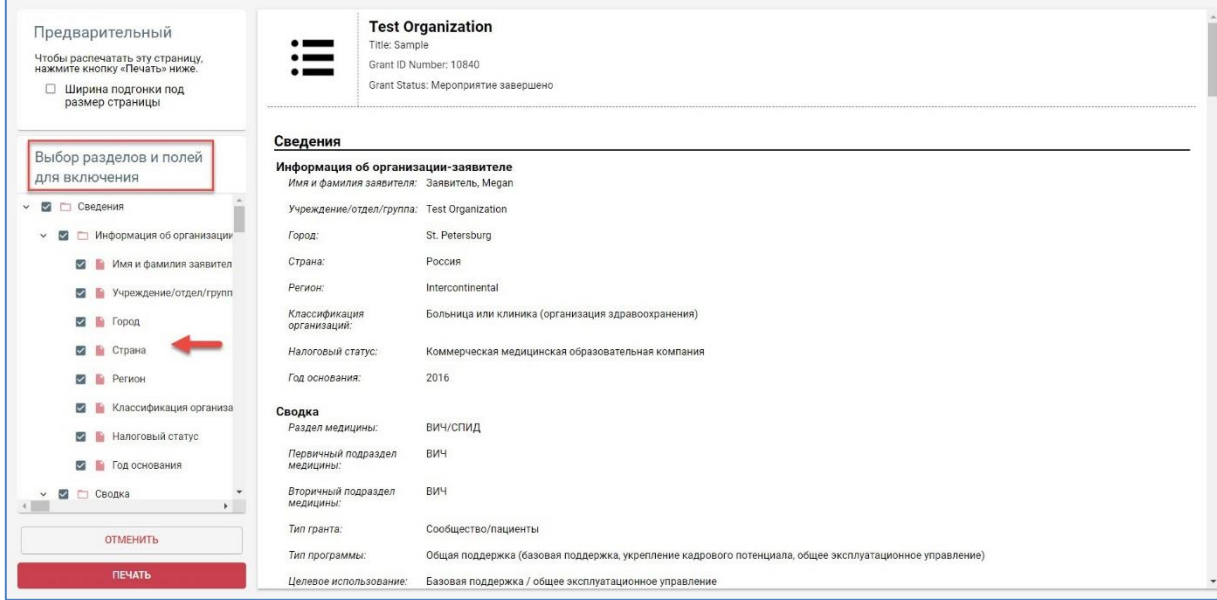

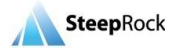

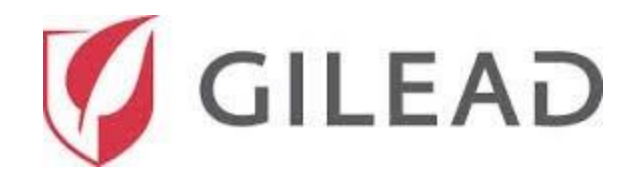

#### **Мой профиль**

На **главной странице** нажмите сначала на **Настройки** и затем на **Мой профиль** для отображения страницы **Редактировать заявителя**, которая содержит информацию для вошедшего в систему пользователя.

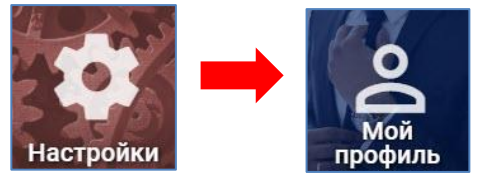

Пользователь может обновить свою контактную информацию и предпочитаемый язык. Для этого необходимо внести желаемые изменения и нажать кнопку «Сохранить» в нижнем правом углу.

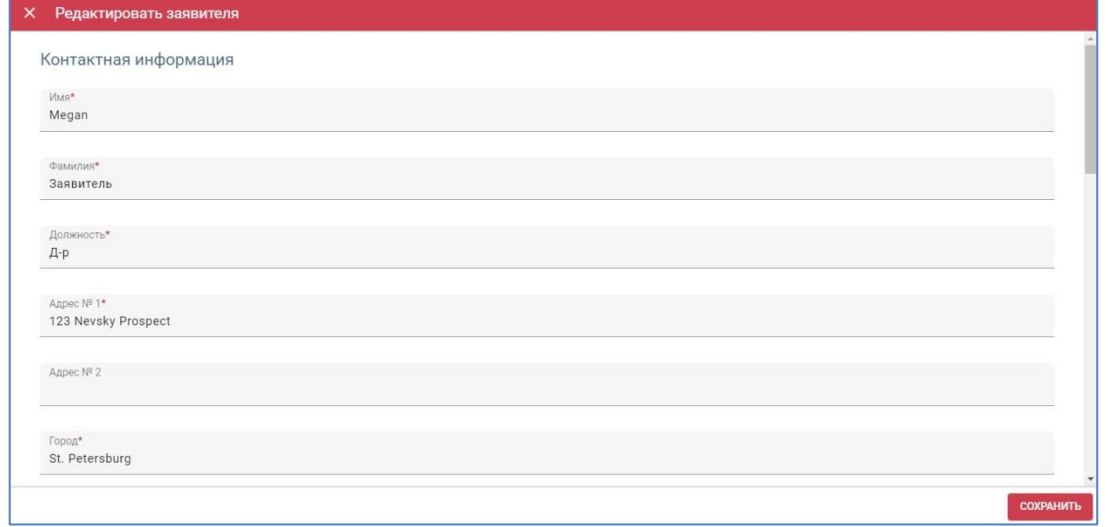

#### **Изменить пароль**

Чтобы изменить пароль, нажмите на плитки **Настройки** и **Изменить пароль**. В открывшемся окне **Изменить пароль** заполните поля **Пароль** и **Пароль (подтвердить)**.

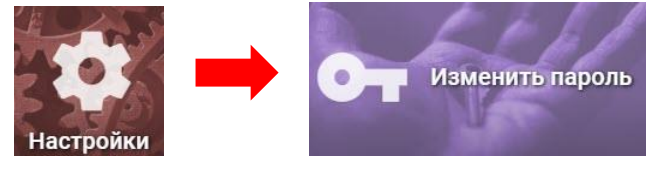

Примечание. Ваш пароль должен содержать не менее 6 символов, включая как минимум один символ верхнего регистра, один символ нижнего регистра и одну цифру.

После завершения действия нажмите кнопку **СОХРАНИТЬ**.

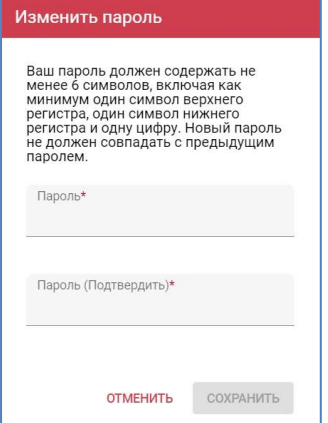

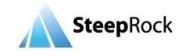

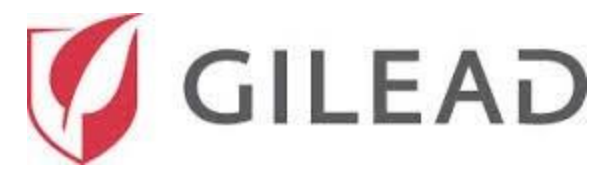

#### **Вспомогательная информация**

Данное Пользовательское руководство для подающих внешние заявки на получение грантов и другую полезную документацию можно получить, нажав на плитку **Справка** на главной странице.

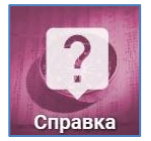

В этом списке вы увидите данное пользовательское руководство. Чтобы загрузить пользовательское руководство, нажмите на его название.

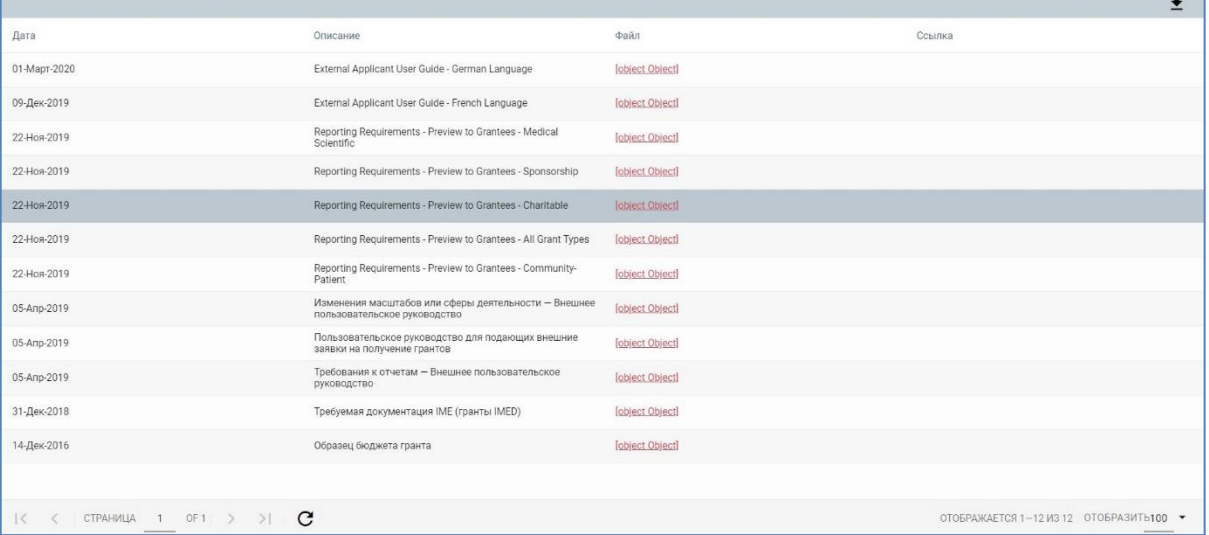

Кроме того, можно узнать номер телефона службы поддержки пользователей и воспользоваться адресом электронной почты группы по управлению заявками Gilead (Gilead Request Management Solution). Для этого нажмите кнопку **Поддержка** в верхнем правом углу экрана.

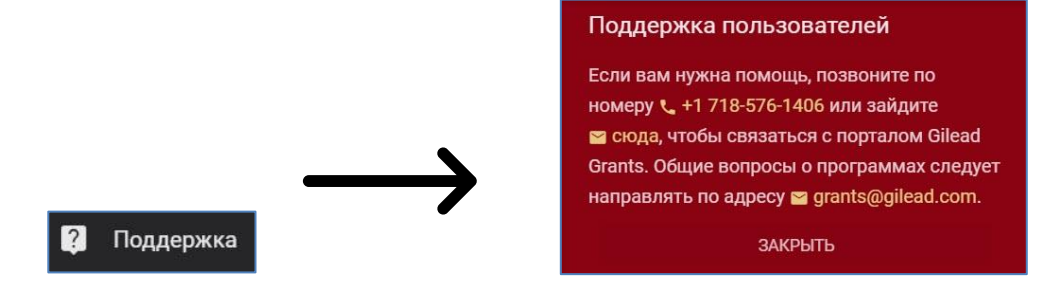

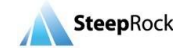